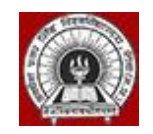

# **Awdhesh Pratap Singh (APS) University, Rewa**

USER MANUAL Ver 2 [Online Application]

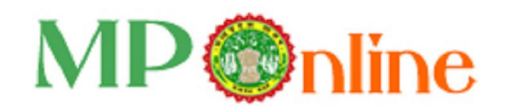

## **-:: INDEX ::-**

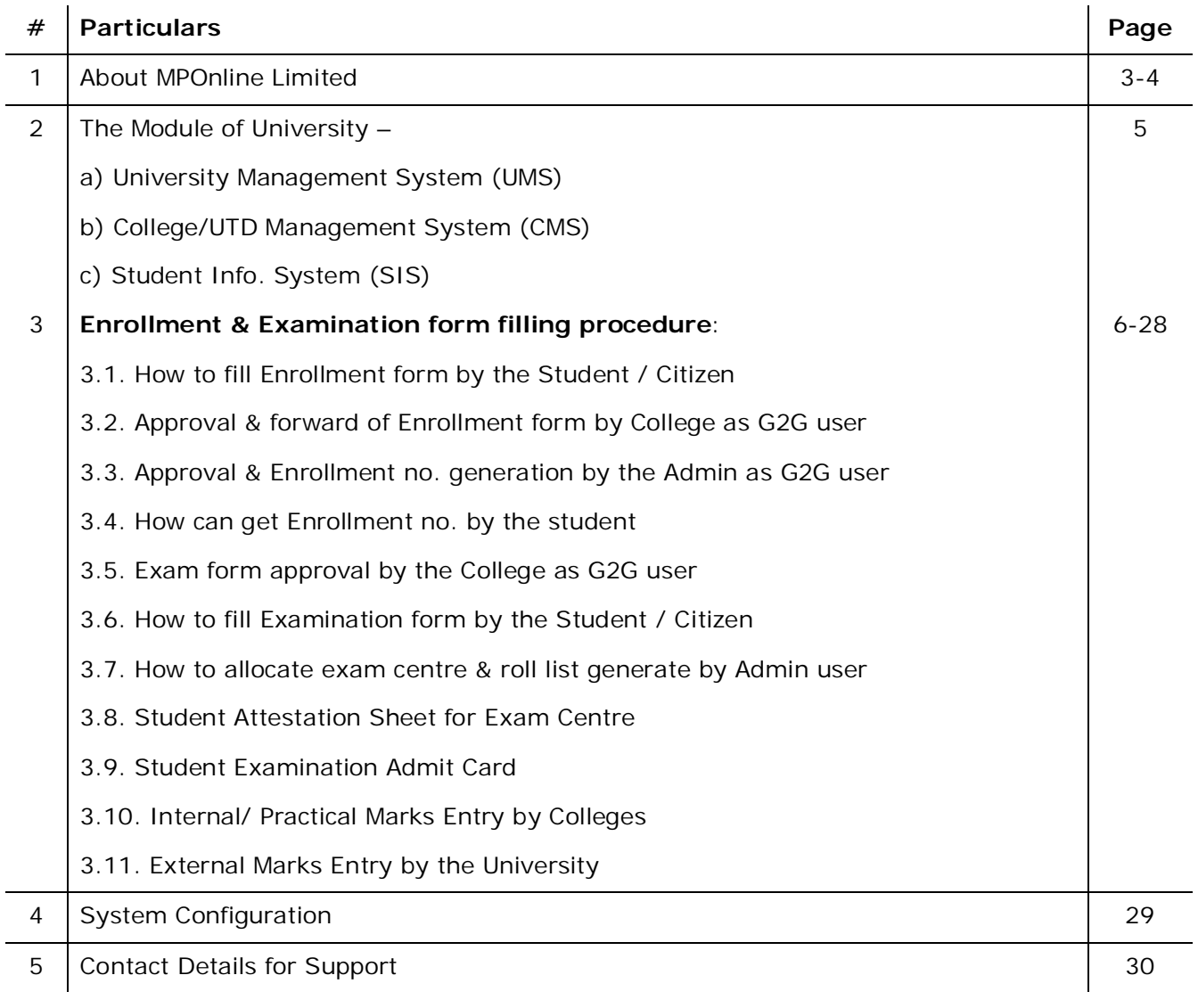

-- 000 --

## 1. About MPOnline Limited:

MPOnline Limited is a Joint venture company between Government of Madhya Pradesh (GoMP) through Madhya Pradesh Sate Electronic Development Corporation (MPSEDC) and TATA Consultancy Services Limited (TCS) with the objective of developing and operating the official portal for the Government of Madhya Pradesh.

MP Online Portal is the initiative by the Government of Madhya Pradesh, to serve its citizen in terms of providing them with the facilities at their doorstep, in the process eliminating the need for coming to the Government offices and avoid standing in long queues.

With the help of the portal, citizens can avail of the government services (such as forms for professional examination board, birth/death, caste certificates etc) and can deliver the facilities provided by government/ private sector. These services can be availed from the designated kiosks of MP Online, cyber cafes and other internet mediums.

#### **Vision of Govt. of Madhya Pradesh**

Provide **one-stop shop services** to all the citizens of Madhya Pradesh, **any service, anywhere, and any time**.

#### **Mission**

Government of Madhya Pradesh wants to provide citizen services at their doorstep, with special emphasis on the rural community of the state by using a Portal "MPOnline". GoMP visions that for the services provided, the citizen is not required to come to the Government offices. The government wants a shift from **Citizen In-Line to Citizen On-Line**

#### **SERVICE DELIVERY MECHANISM OF MPONLINE LTD**

To enable delivery of Services throughout the state, MPOnline Ltd has identified a number of Internet Kiosks as authorized service delivery points.

Citizens and Businesses can avail Services from their own internet connection or through an MPOnline authorized Internet Kiosk.

For availing Services on MPOnline portal, the Citizen / Business will have to pay a "service charge" over and above the "fee" for the Service. This Service charge will be shared between MPOnline Ltd and the Kiosk. The "fee" collected will be passed on to the department / institution concerned for each service.

MPOnline provides two types of payment mechanisms to its customers. Citizens and Business can either pay **by Card or by Cash**. For Cash payment, citizens and business will have to avail services via an MPOnline authorized Internet Kiosk.

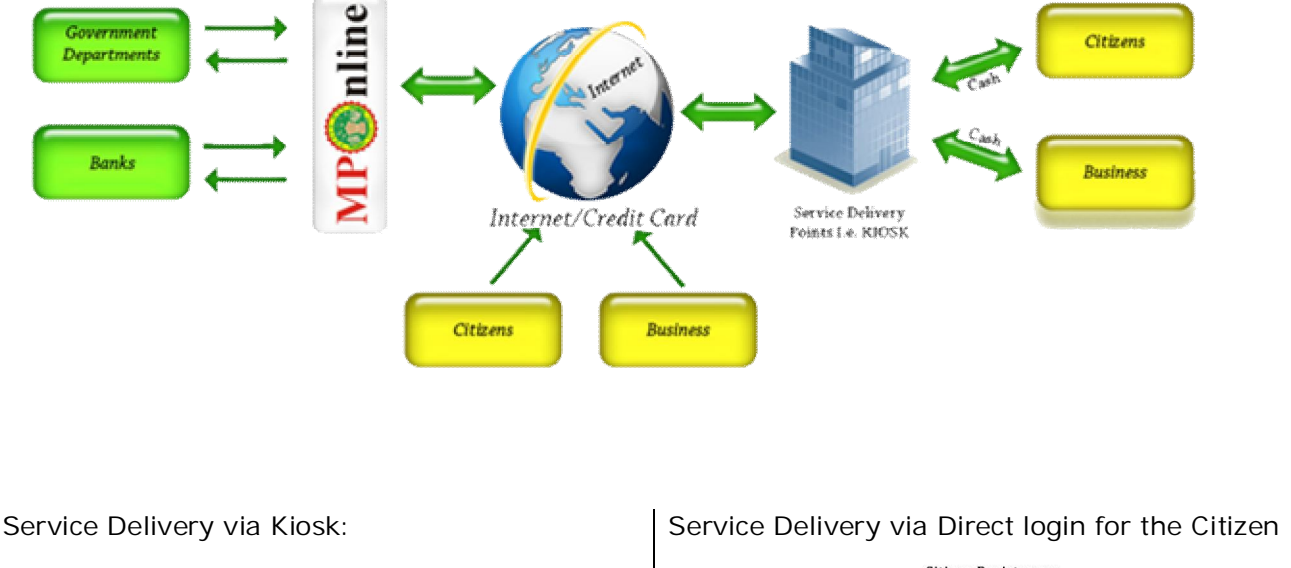

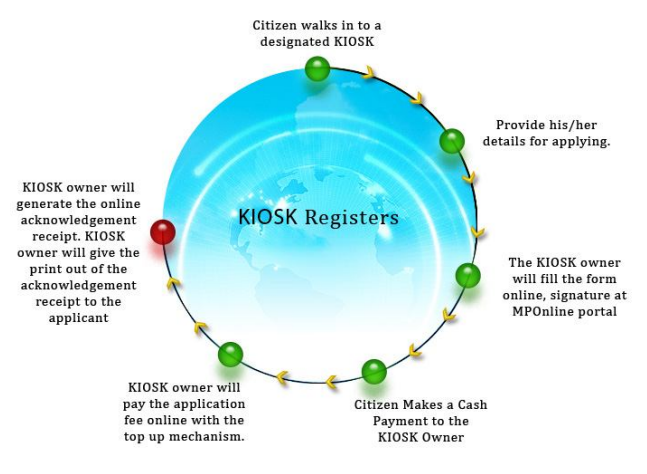

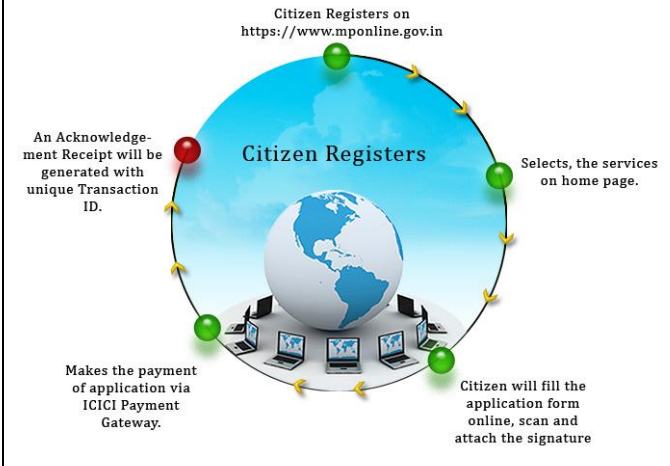

## 2. The Module of University designed & developed into 3 levels: **A. UNIVERSITY MANAGEMENT SYSTEM (UMS):**

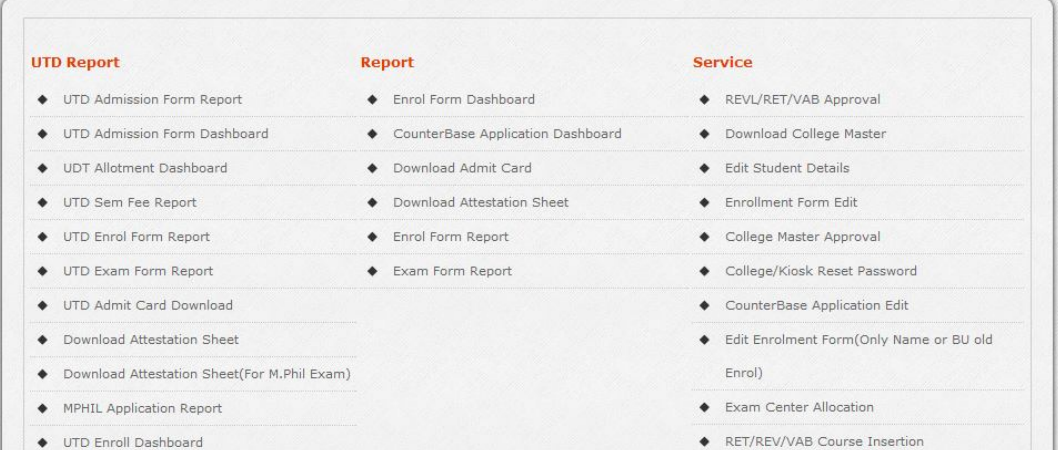

## **B. COLLEGE MANAGEMENT SYSTEM (CMS):**

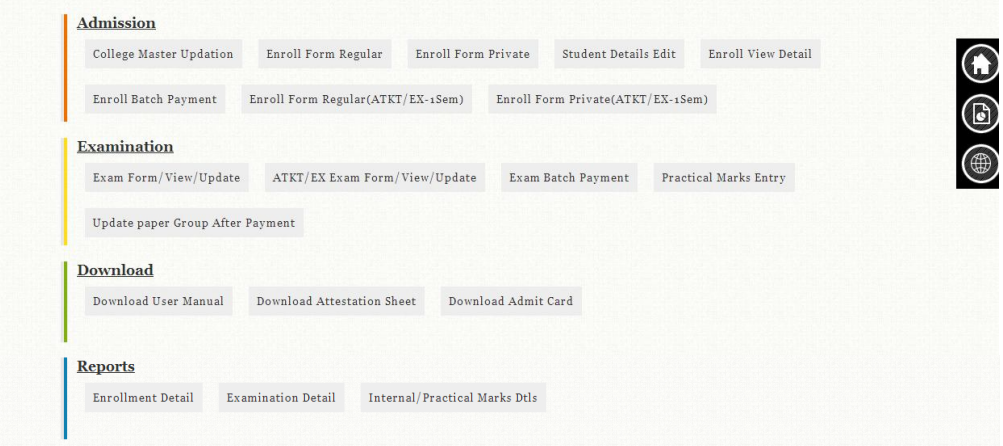

#### **C. STUDENT INFORMATION SYSTEM (SIS):**

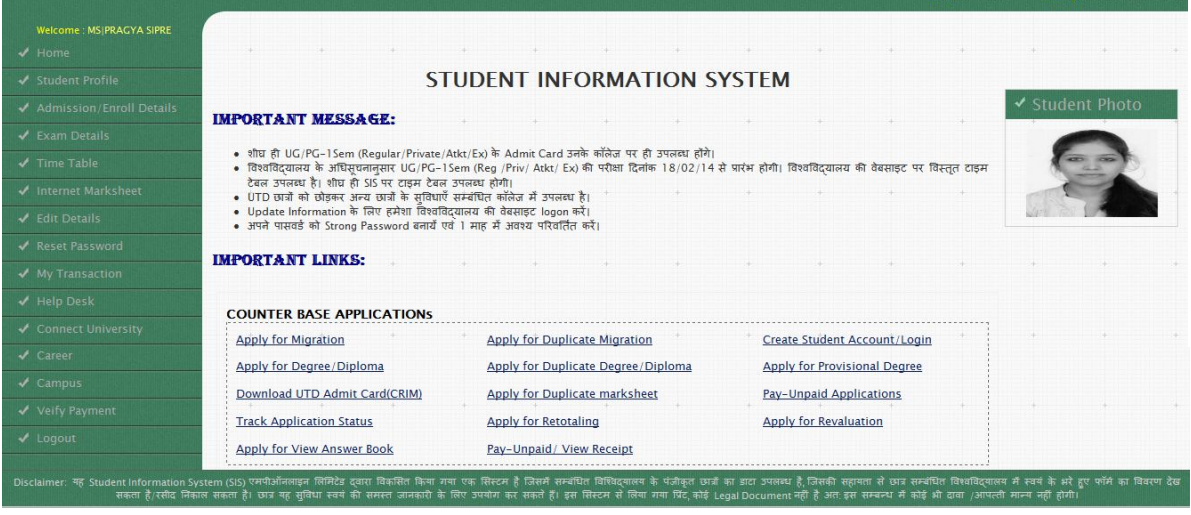

User Manual – ver 2 5 MPOnline Ltd

Home | Update Profile | Log Out

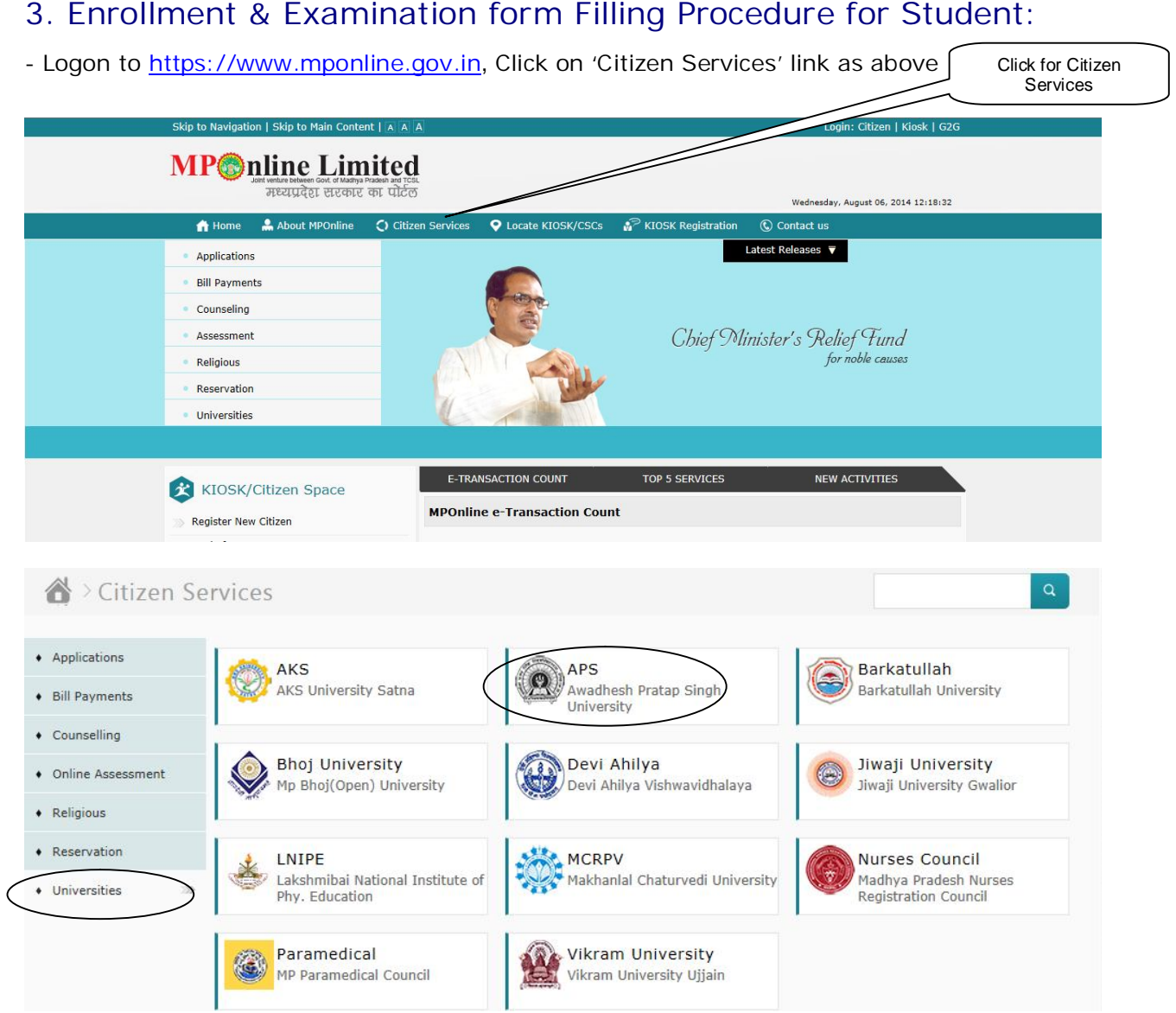

- This is MPOnline home page, citizen / student / kiosk / college / APS can login from here.

#### - Online Application for Student/Citizen

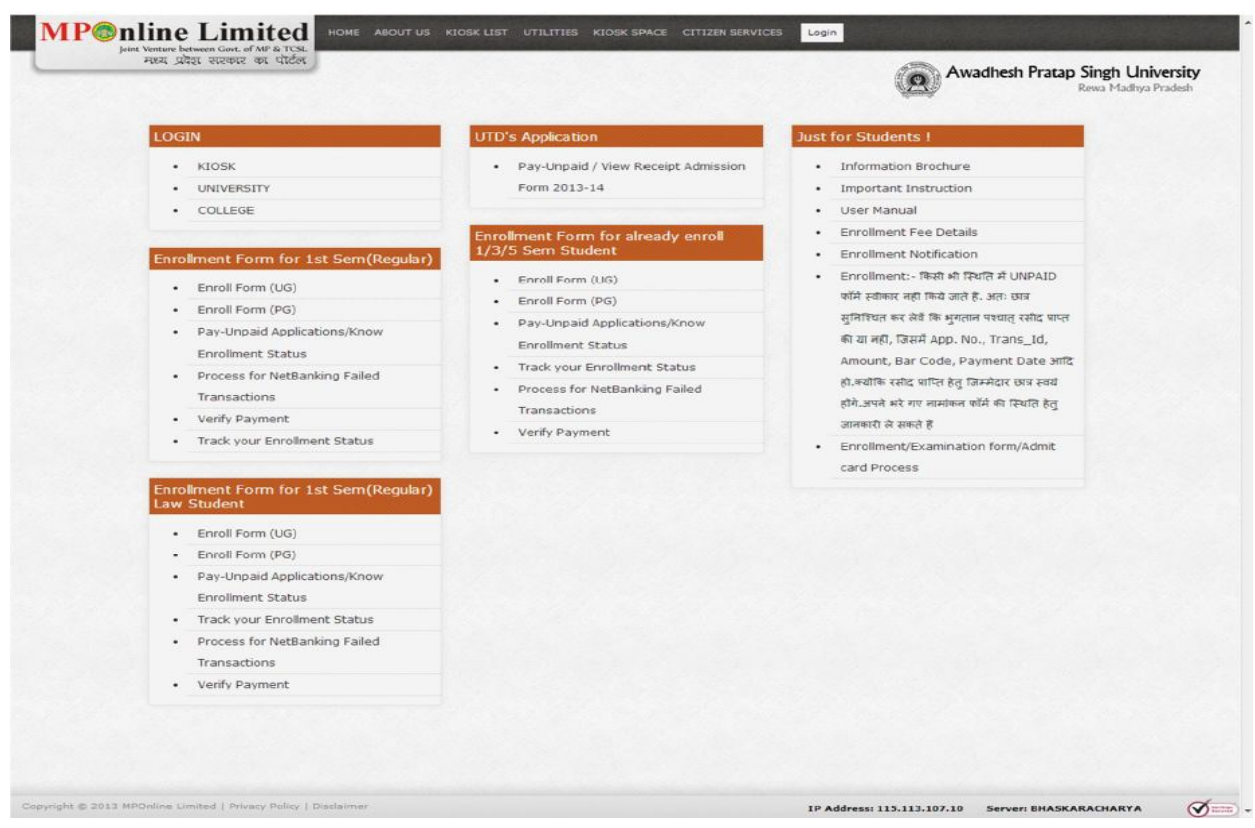

#### **Application for student / citizen:**

- Student can fill only professional courses.
- Student can fill new enrollment form, who is already admitted in the college & they have already got a college reference number or roll no. or receipt number.
- After applying or filling form, the enroll form will approve by the college & generate enroll no. by the University.
- Student can get their enrollment no. from their college or get online through application no.
- Student can fill exam form after approval by their college.
- After approval of the exam form by the college, now student can fill exam form only their enroll no., they have no need any other data. All the data will be automatically display with all paper details.
- If student fill any discrepancy in any form, they can update or modify from college.
- Student can't modify or update any data from their end.

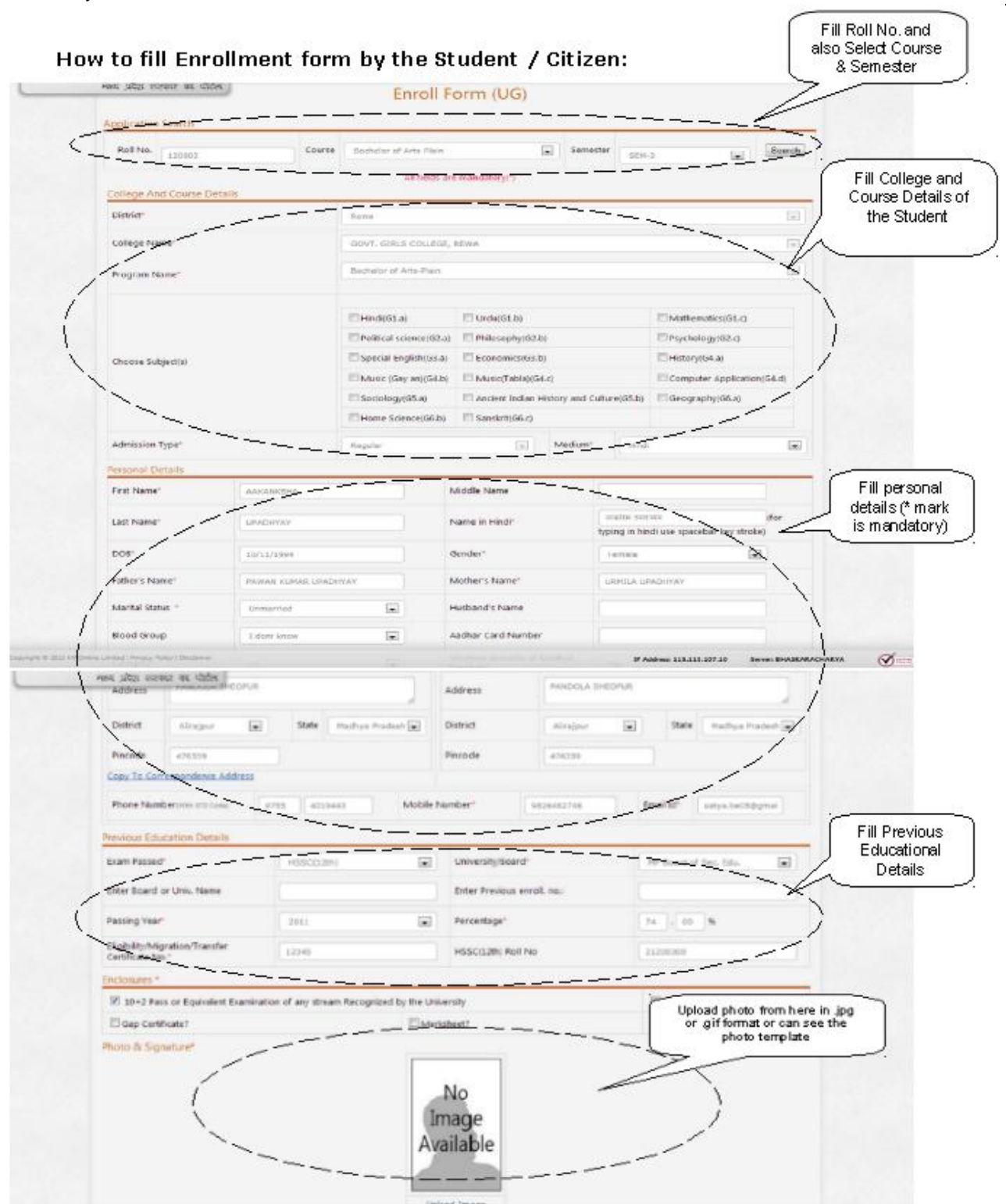

Fill all fields carefully, check at your end, then click on 'Submit' to save the data. After Filling Enrollment form and Payment done, College will Provide Unique Application Id.

## **Approval & forward of Enrollment form by College as G2G user:**

Affiliated College can login their user id & password, which is provided by the MPOnline.

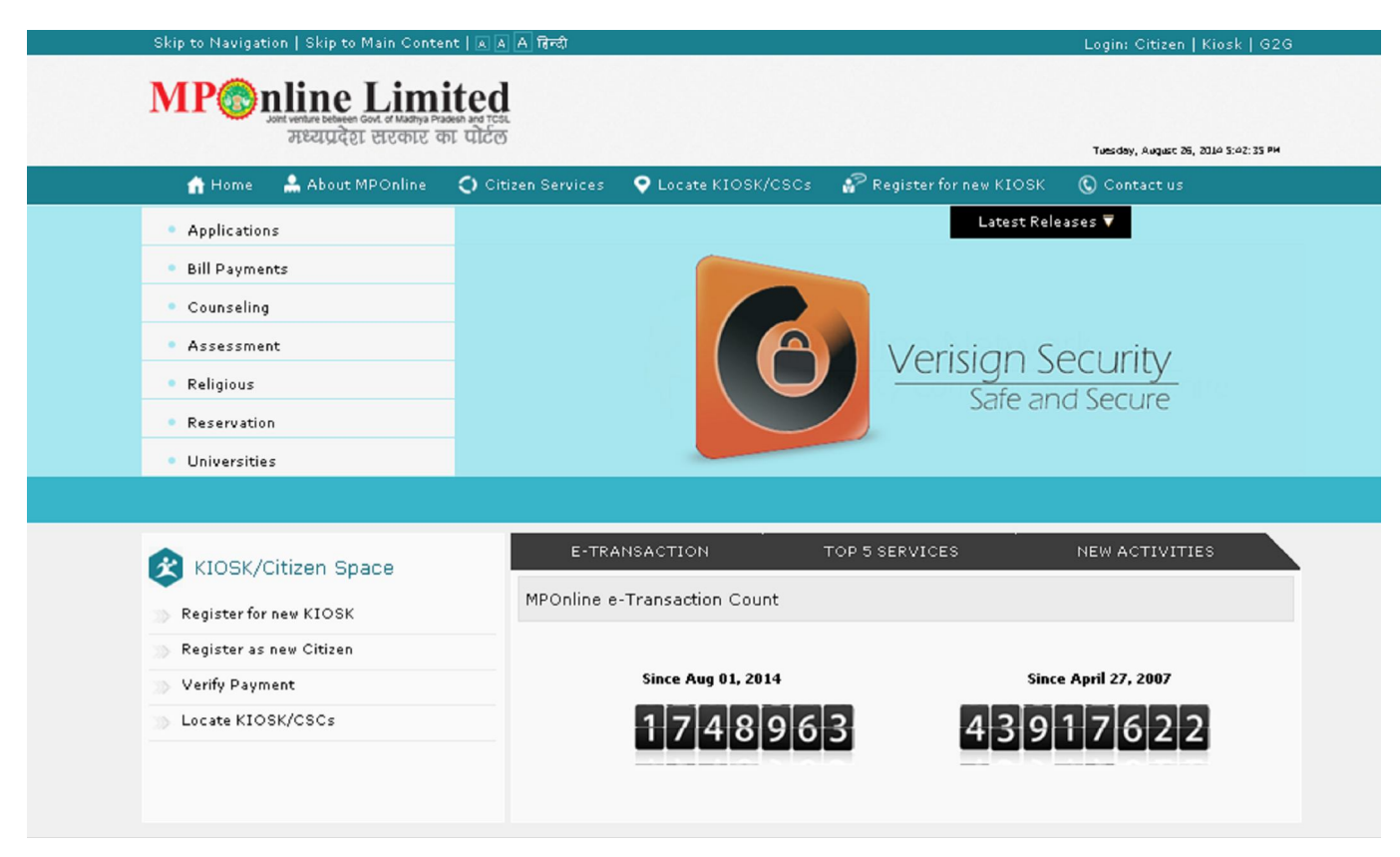

## **University Login:**

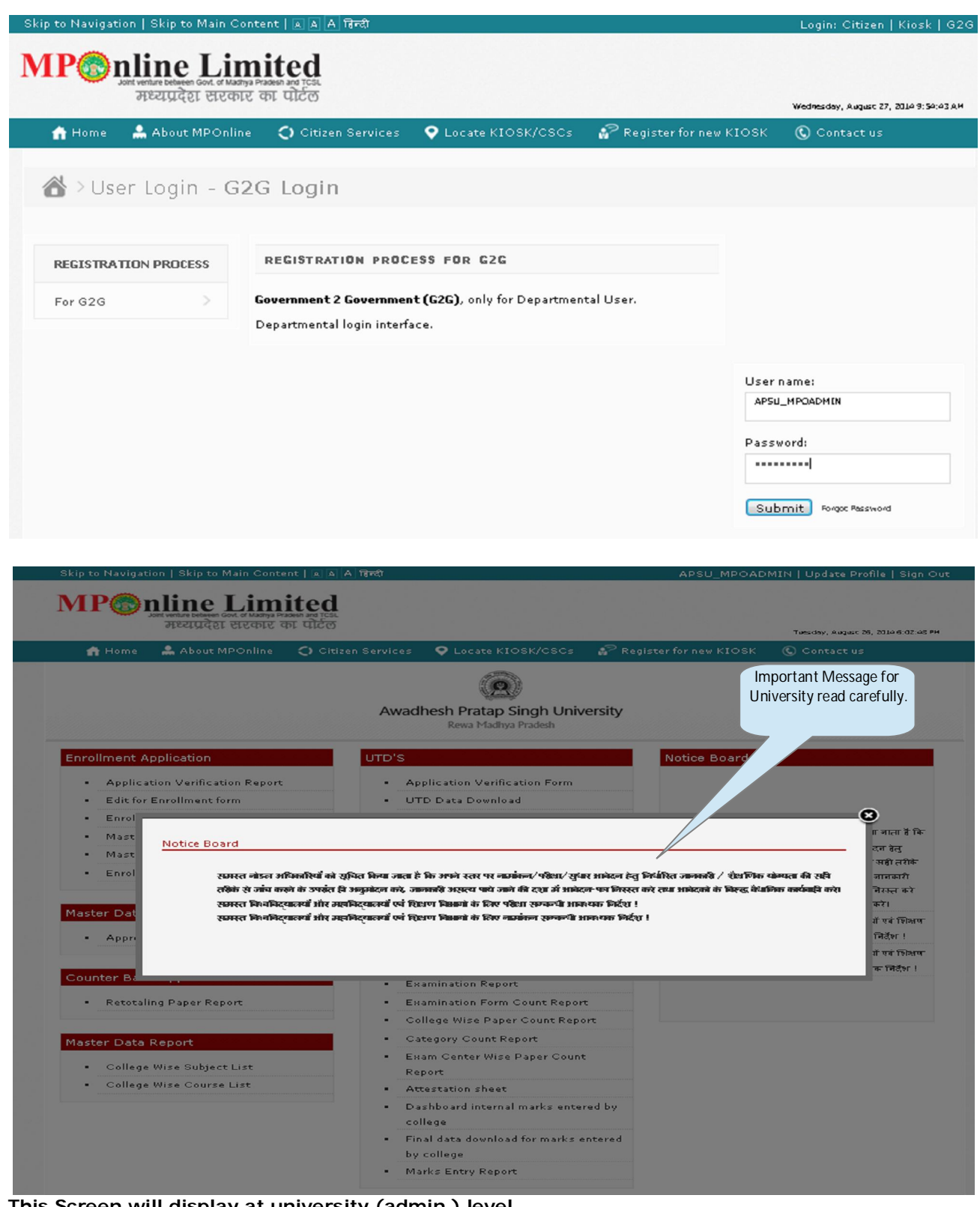

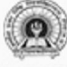

## Awadhesh Pratap Singh University

Rewa Madhya Pradesh

#### **Enrollment Application**

- . Application Verification Report
- . Edit for Enrollment form
- **Enrollment Transaction Report**  $\sim$
- . Master Data Creation for UG
- Master Data Creation for PG
- · Enrollment Report

#### Master Data Updation

\* Approve/Reject College Edit Request

#### **Counter Base Applications**

. Retotaling Paper Report

#### Master Data Report

- . College Wise Subject List
- . College Wise Course List

#### . Application Verification Form

- . UTD Data Download
- Attestation Form 2014-15

#### Reports

UTD'S

- . Application Count Report
- · MIS Report
- UTD Course Report

#### **Examination Form**

- · Examination Report
- . Examination Form Count Report
- College Wise Paper Count Report
- Category Count Report
- $\mathbf{r}$ Exam Center Wise Paper Count Report
- · Attestation sheet
- . Dashboard internal marks entered by college
- . Final data download for marks entered by college
- Marks Entry Report

#### Notice Board

अपने स्तर पर नामांकन/परीक्षा/सुधार आवेदन हेतु निर्धारित नानकारी / शैक्षणिक योग्यता की सही तरीके से नांव करने के उपरांत ही अनुमोदन करे, नानकारी .<br>असल्य पाये नाने की दशा में आवेदन-पत्र निरस्त करे तया आवेदको के विरुद्ध वैधानिक कार्यवाही करे।

- समस्त विश्वविद्यालयों और महाविद्यालयों एवं शिक्षण .<br>विभागों के लिए परीक्षा सम्बन्धी आवश्यक निर्देश !
- . समस्त विश्वविदयालयों और महाविदयालयों एवं शिक्षण .<br>विभागों के लिए नामांकन सम्बन्धी आवश्यक निर्देश !

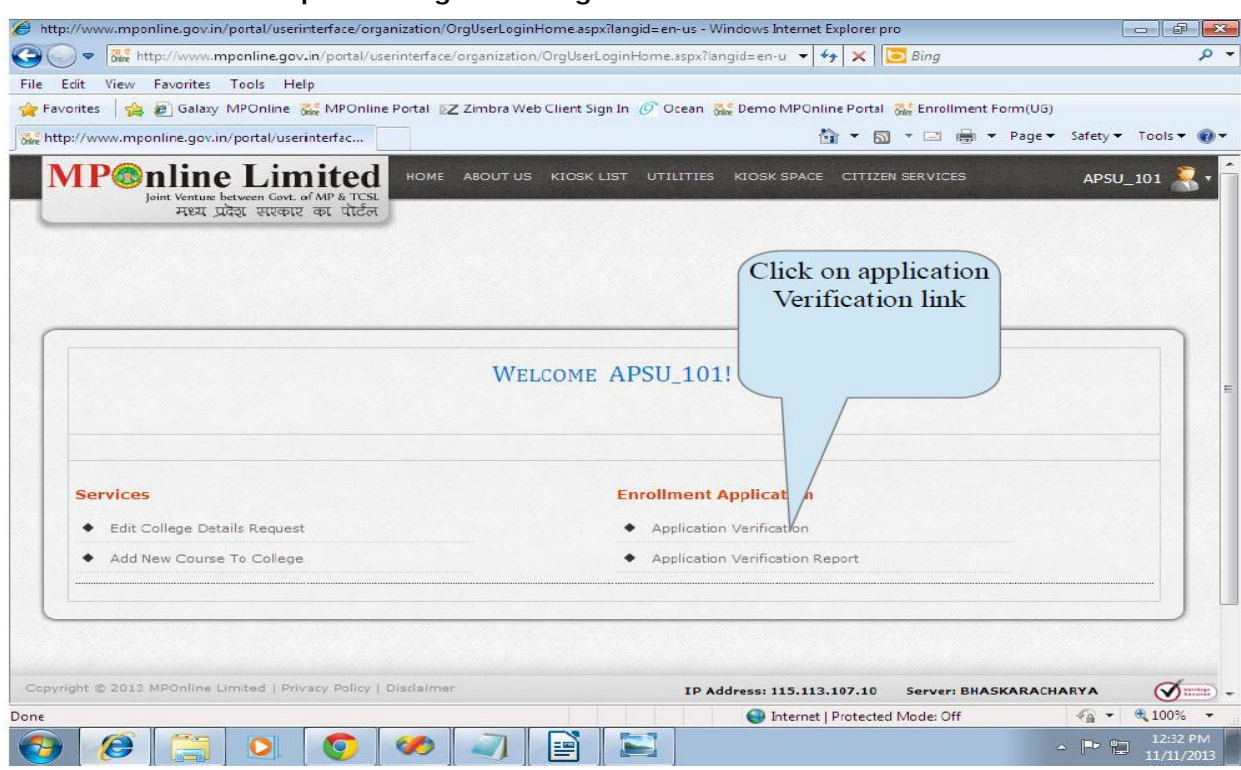

## This Screen will Prompt at College Level login:

#### **SEARCH COURSE WISE**

#### APPROVE/REJECT ENROLLMENT

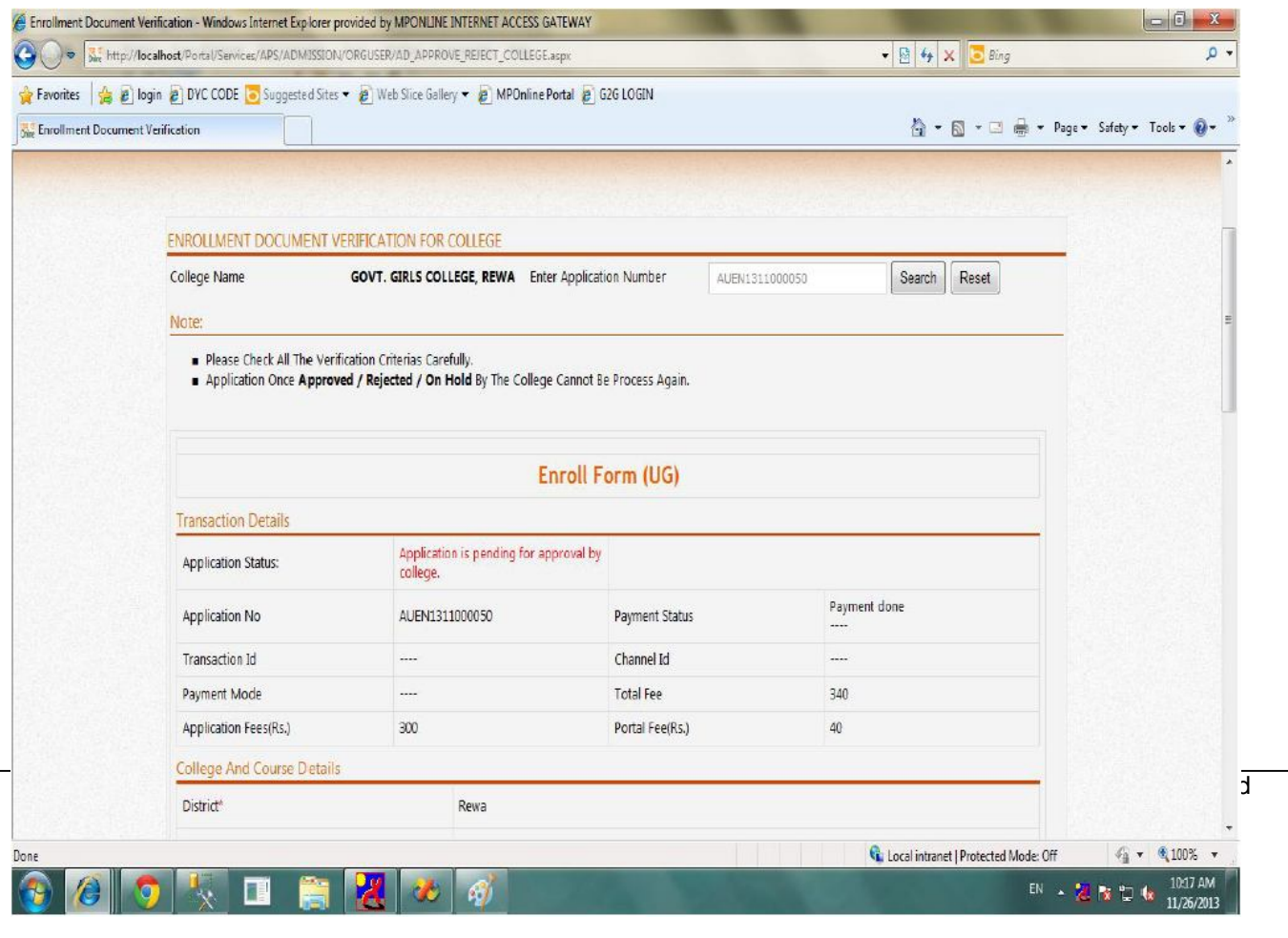

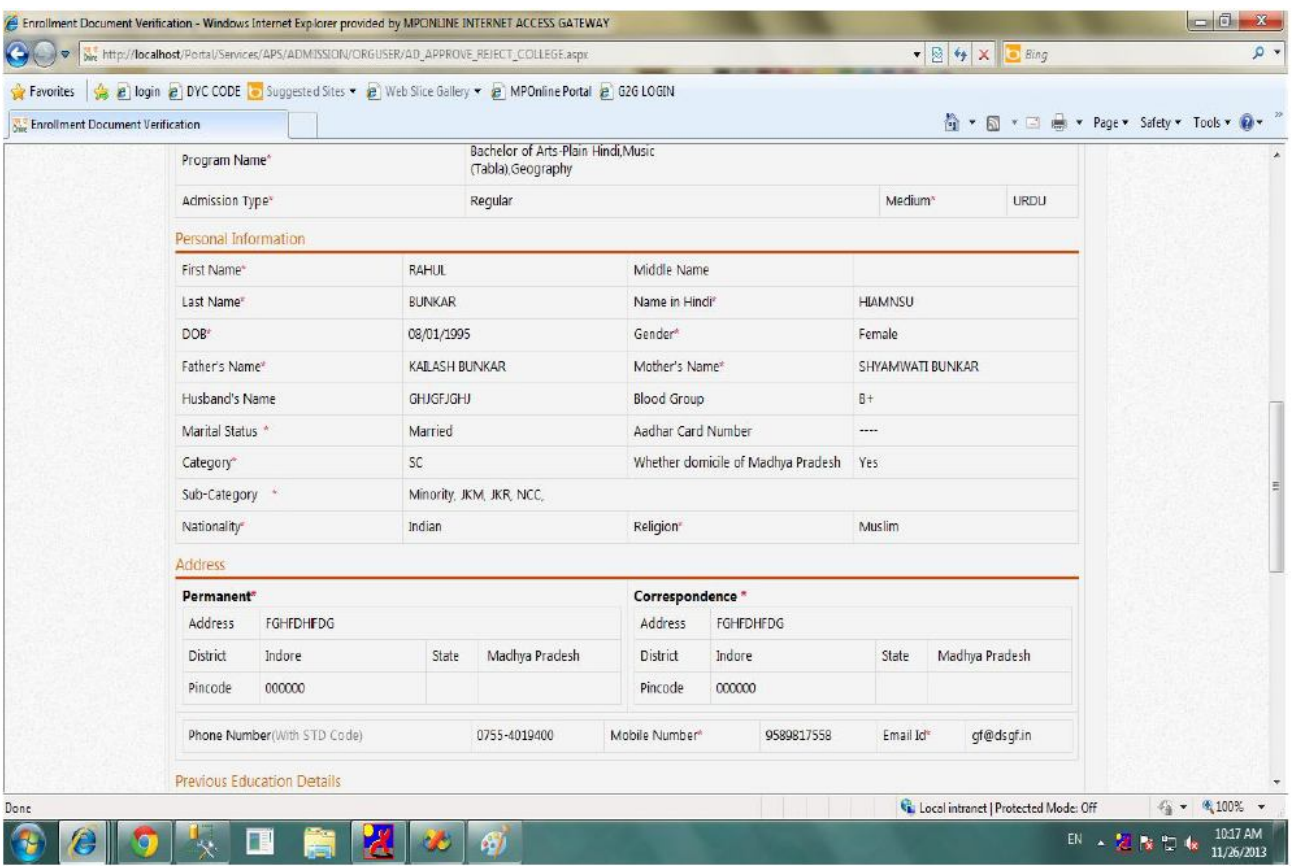

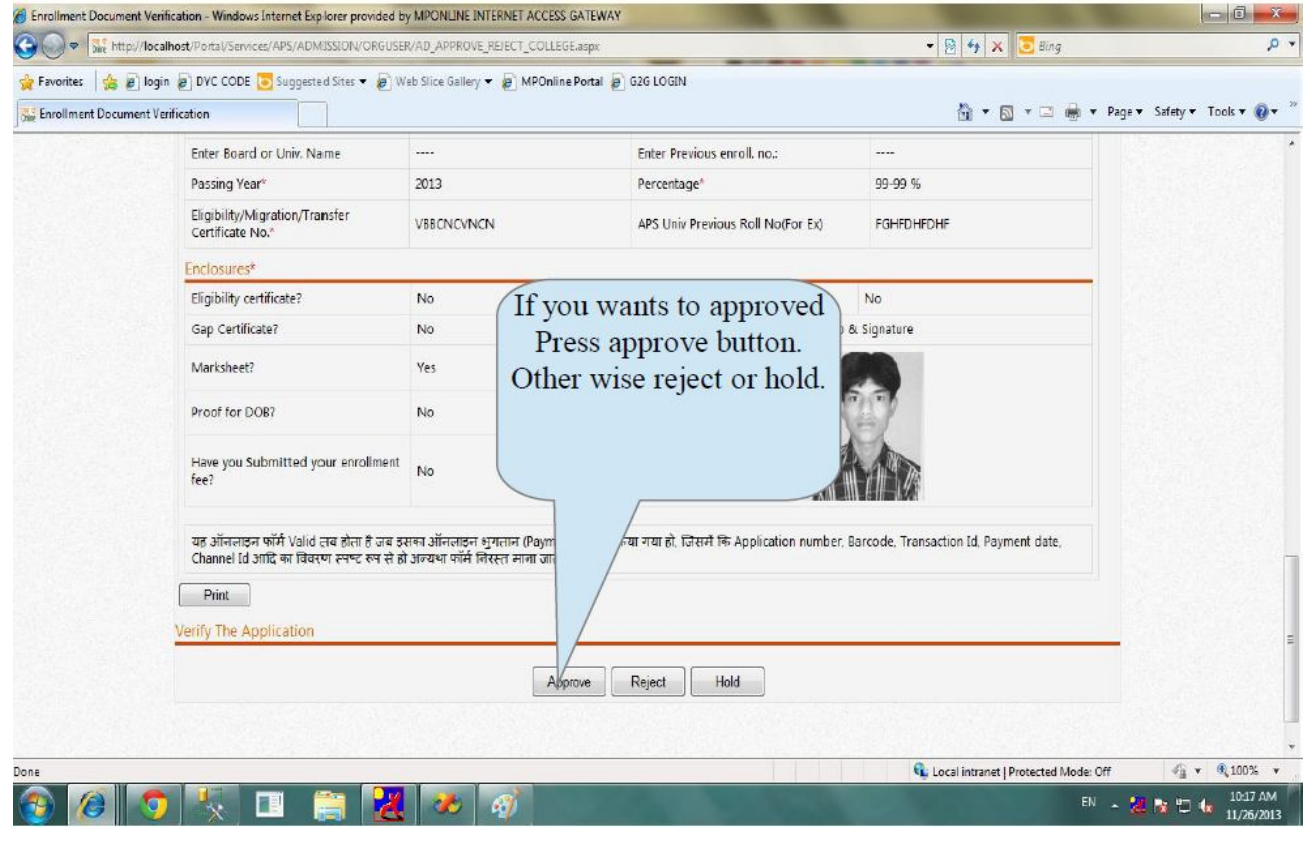

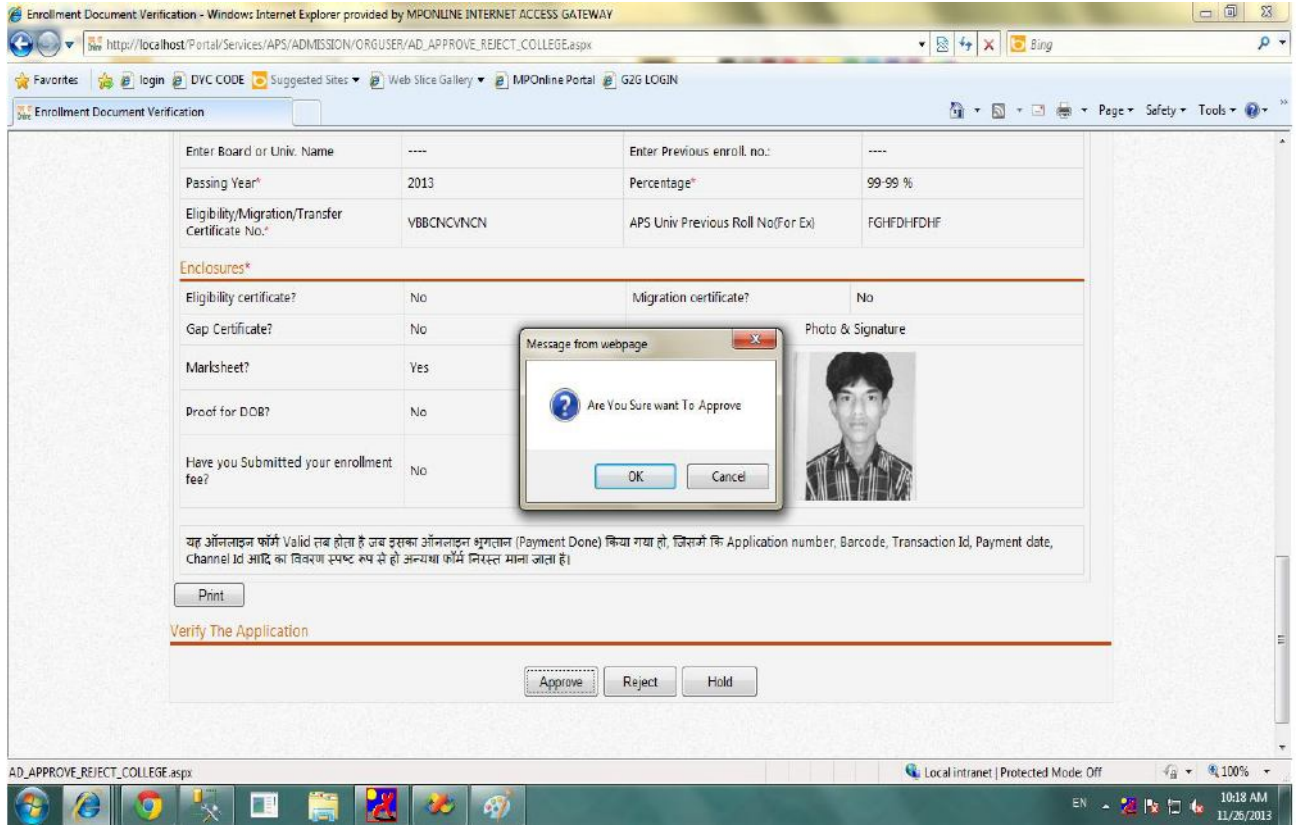

User Manual - ver 2

MPOnline Ltd

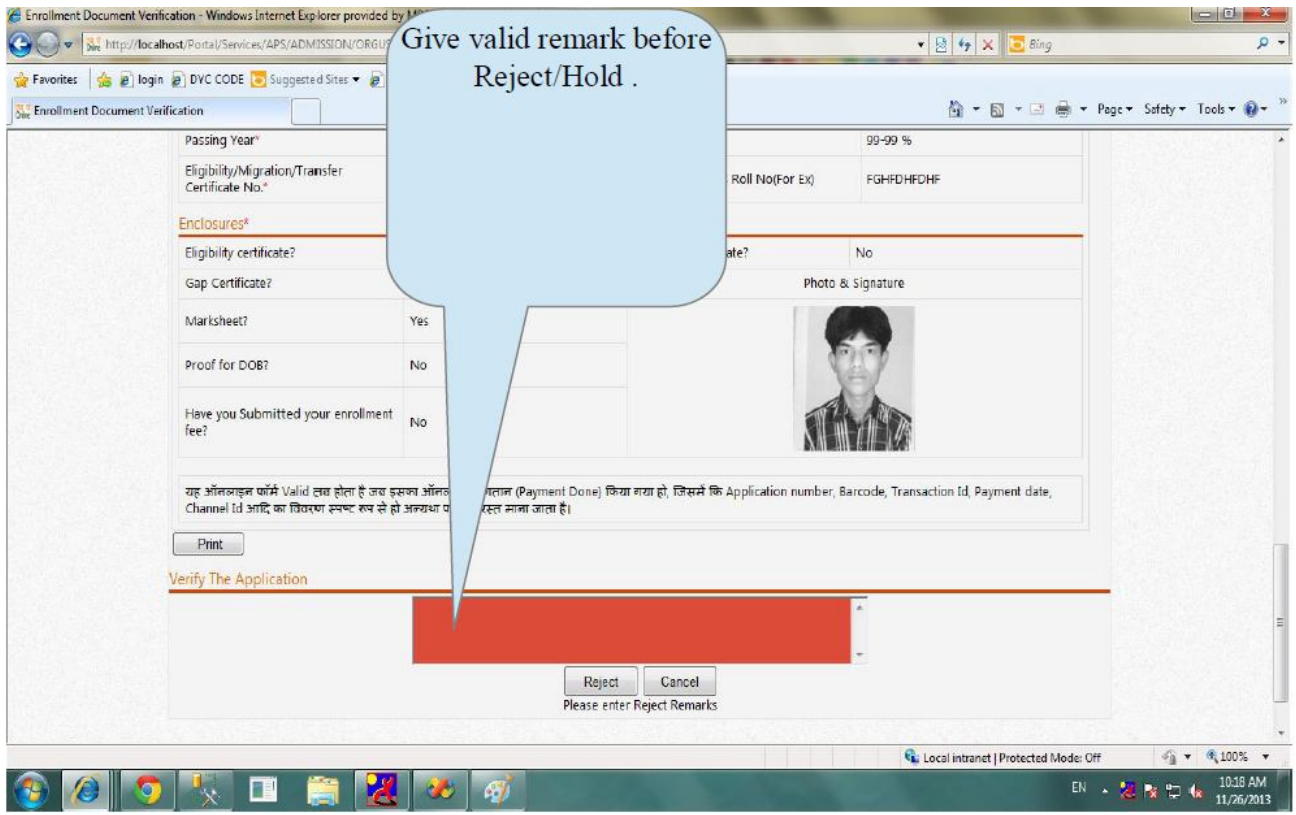

**GIVE REMARK FOR APPROVAL & REJECT ENROLLMENT** 

#### UNIVERSITY LOGIN MENU

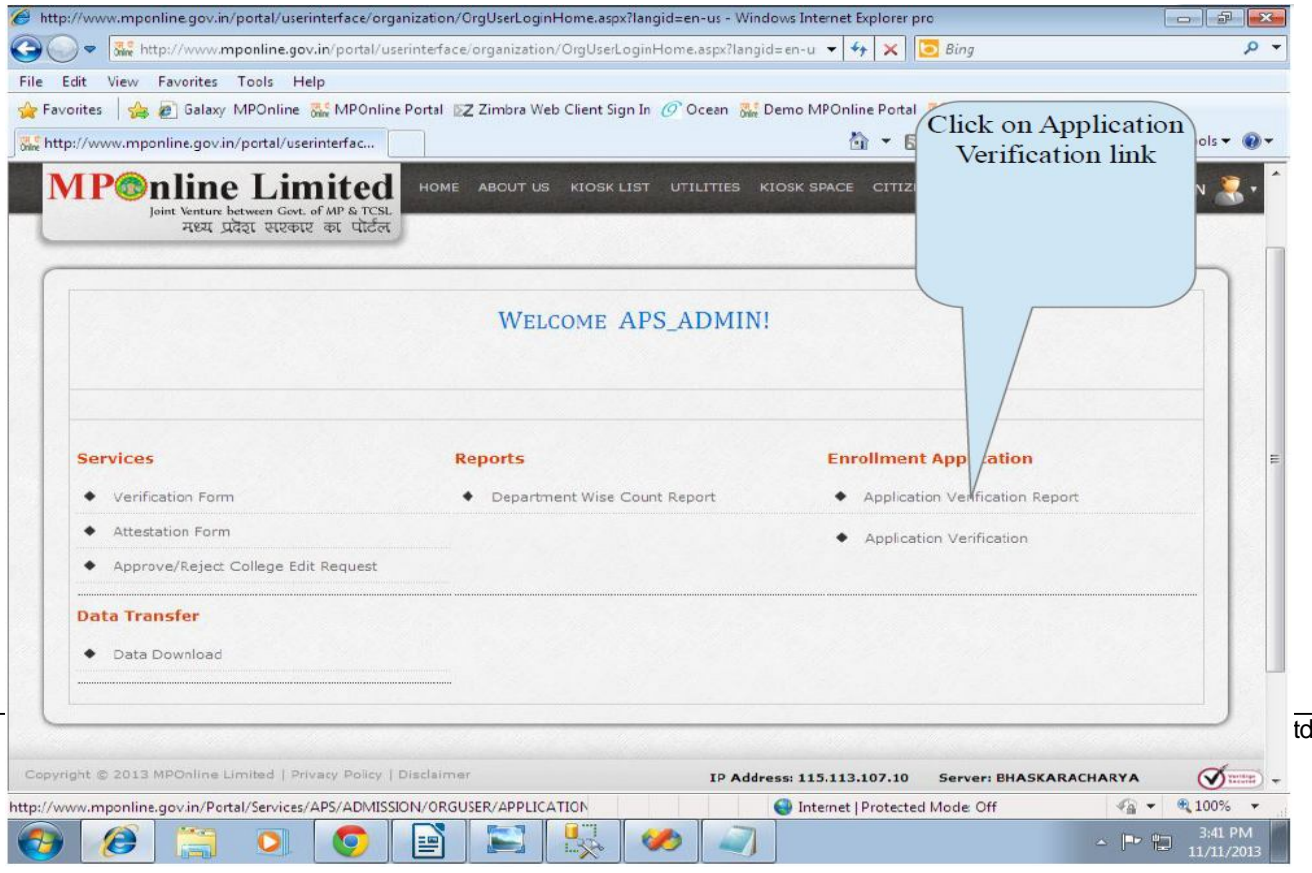

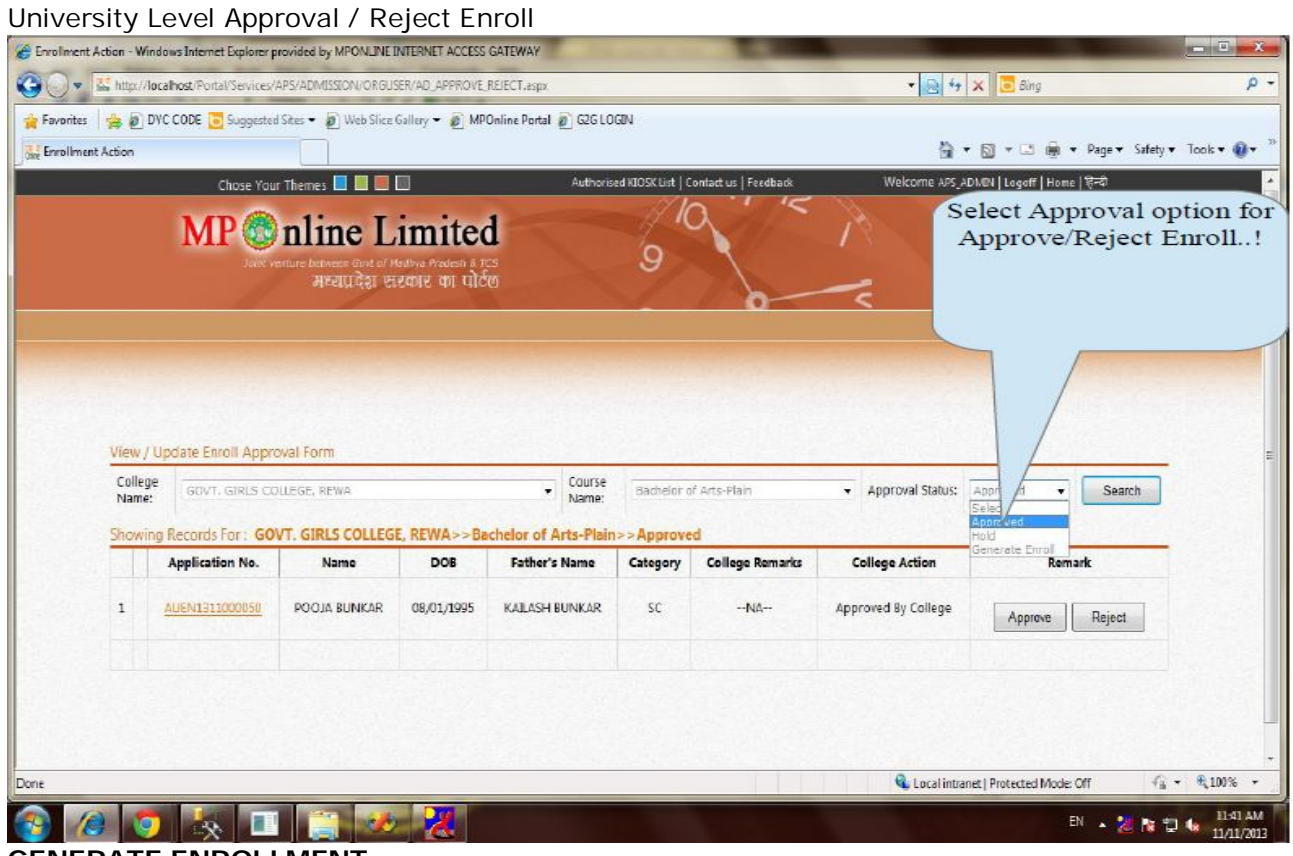

**GENERATE ENROLLMENT** 

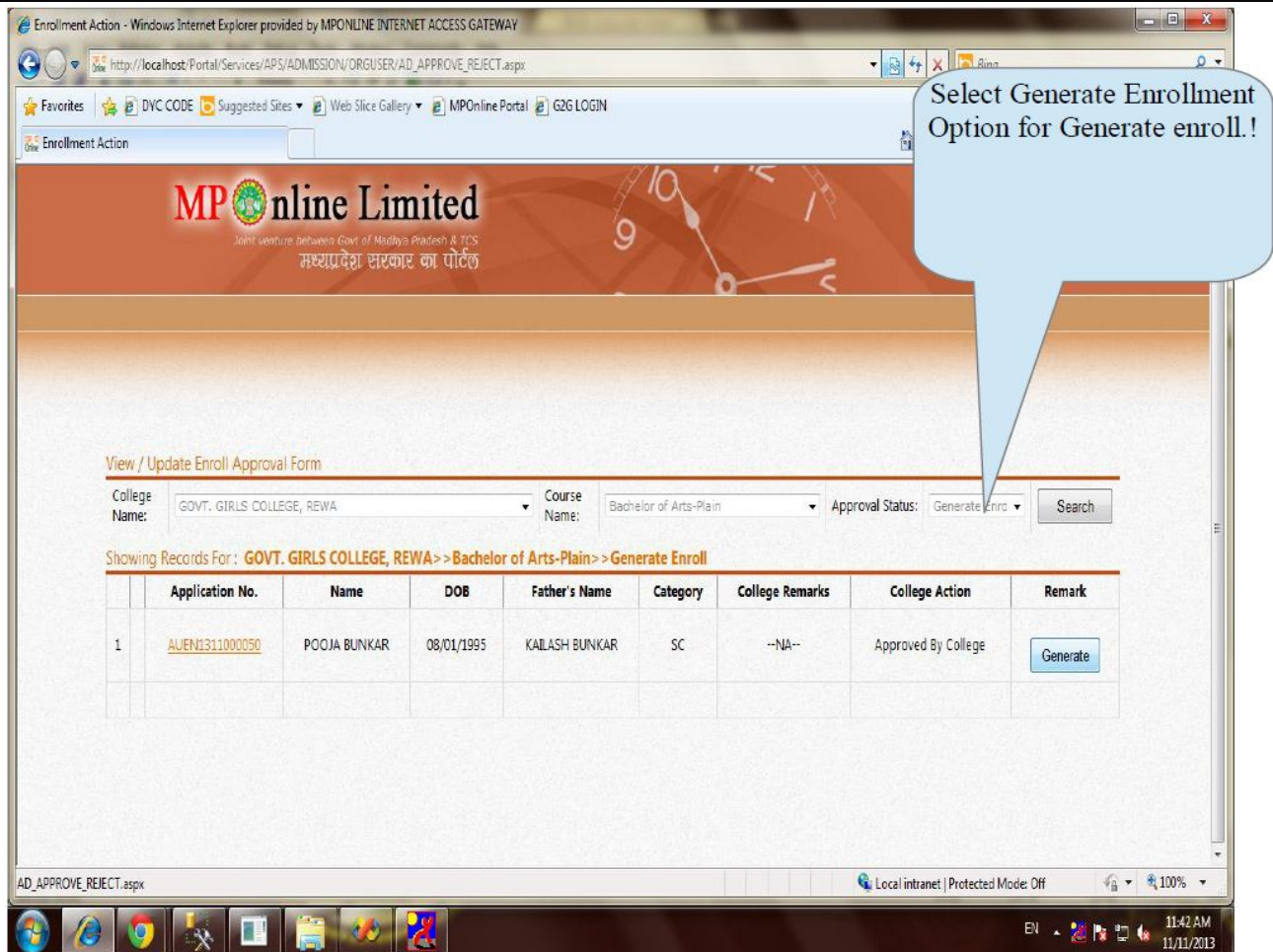

#### Check here for bulk Approval Reject Enrollment..!  $\hat{e}$  Enrol SS GATEWAY  $x$  $\Theta$ E\_REJECT.aspx - R + X Bing  $\rho$  . **Or** Fav MPOnline Portal @ G2G LOGIN **Chine Enrollment Action**  $\mathbb{Q}$  +  $\Box$  =  $\blacksquare$  + Page + Safety + Tools +  $\mathbb{Q}$  + View **Enroll Approval Form** Coll Course<br>Name: GOVT. GIRLS COLLEGE, REWA Approval Status: Approved Bachelor of Arts-Plain Search  $\overline{\phantom{0}}$ Nar Sho Records For: GOVT, GIRLS COLLEGE, REWA>>Bachelor of Arts-Plain>>Approved Category College Remarks **Application No.** DOB **College Action** Ď Name **Father's Name** Remark Bulk Approve 4 Records AUEN1311000052 POOJA MISHRA 01/12/1995 **RAMILMISHRA**  $\overline{1}$ Bulk Approved By College  $1 \nabla$ Approve Reject AUEN1311000033 ARCHANA SHUKLA  $2<sub>0</sub>$ 13/02/1996 DHARMENDRA SHUKLA **UR** Bulk Approved By College Reject Approve 3 7 AUEN1311000035 ARCHNA PATEL 10/07/1994 **RAM PRATAP PATEL**  $OBC$ Bulk Approved By College Reject Approve AUEN1311000051 PRAGYA SRIVASTAVA 12/08/1995 RAKESH KUMAR SRIVASTAVA UR **Bulk** Approved By College  $4 \nabla$ Approve Reject Bulk Approve 4 Records  $\hat{\mathbf{G}}$ : Local intranet | Protected Mode: Off  $\epsilon_{\rm H}^{\rm o}$   $\star$   $\,$  0.100%  $\,$   $\star$ **CODET**  $\boxed{5}$   $\rightarrow$   $\frac{95}{6}$   $\boxed{9}$   $\boxed{12}$   $\boxed{8}$   $\frac{11.44 \text{ AM}}{11/11/2013}$

#### UNIVERSITY LEVEL BULK APPROVAL/REJECT ENROLLMENT

**The APS Admin user can generate the enroll no. according to below screen (enroll no.)**

## **UNIVERSITY LEVEL BULK GENERATE ENROLLMENT**

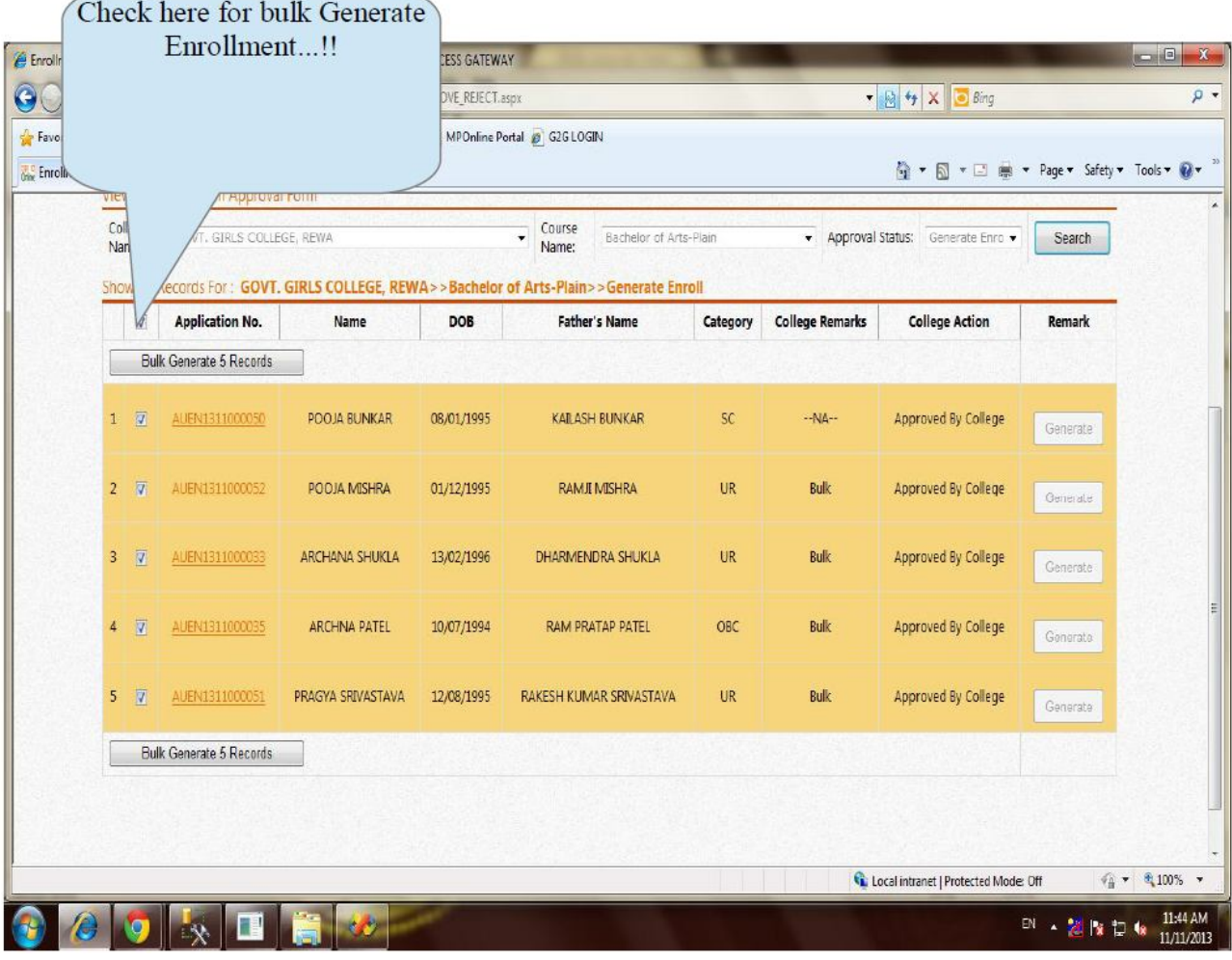

#### **Application Verification Report**

it will display list of Enrolled Applications at University and College level

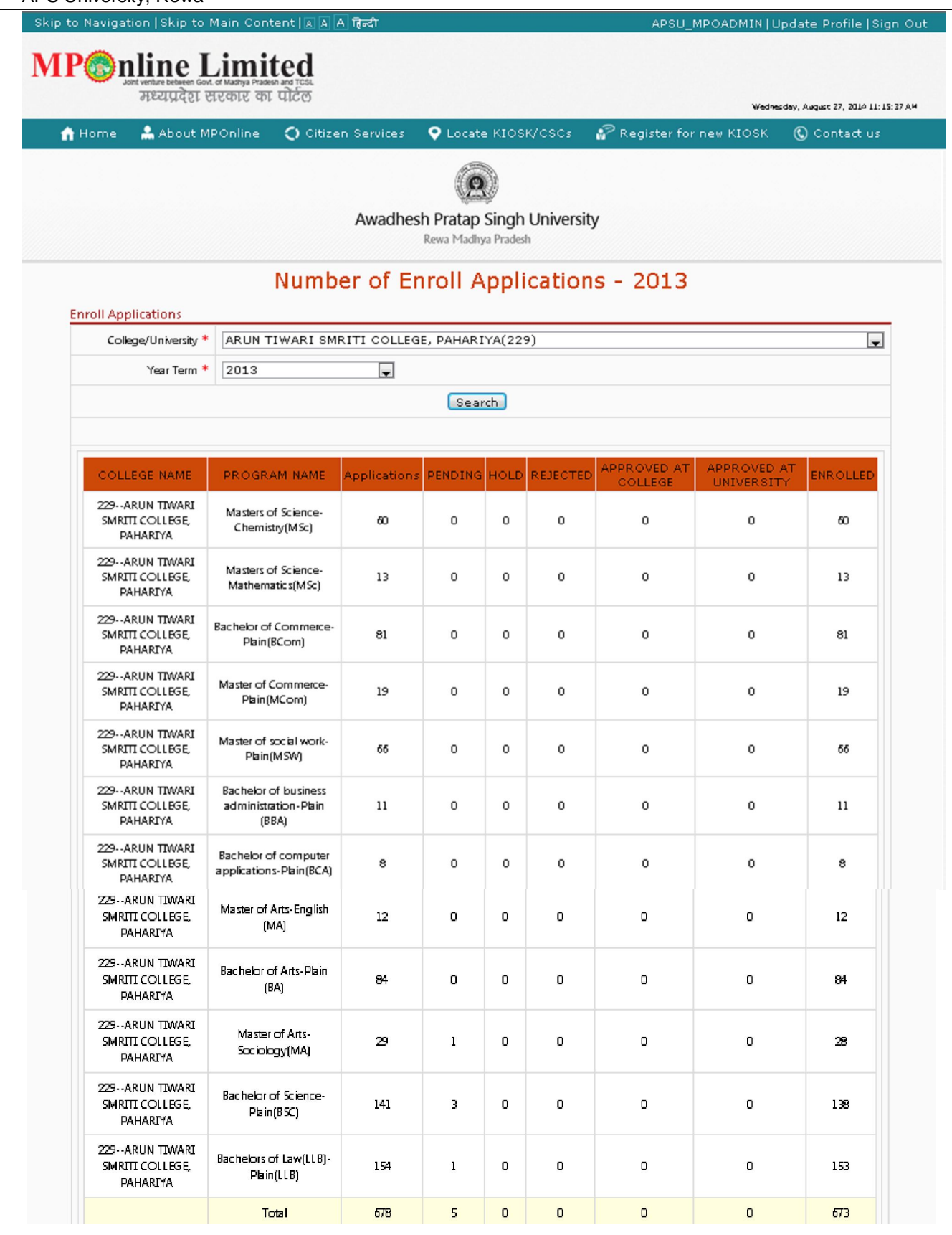

#### **STUDENT INFORMATION SYSTEM (SIS)**

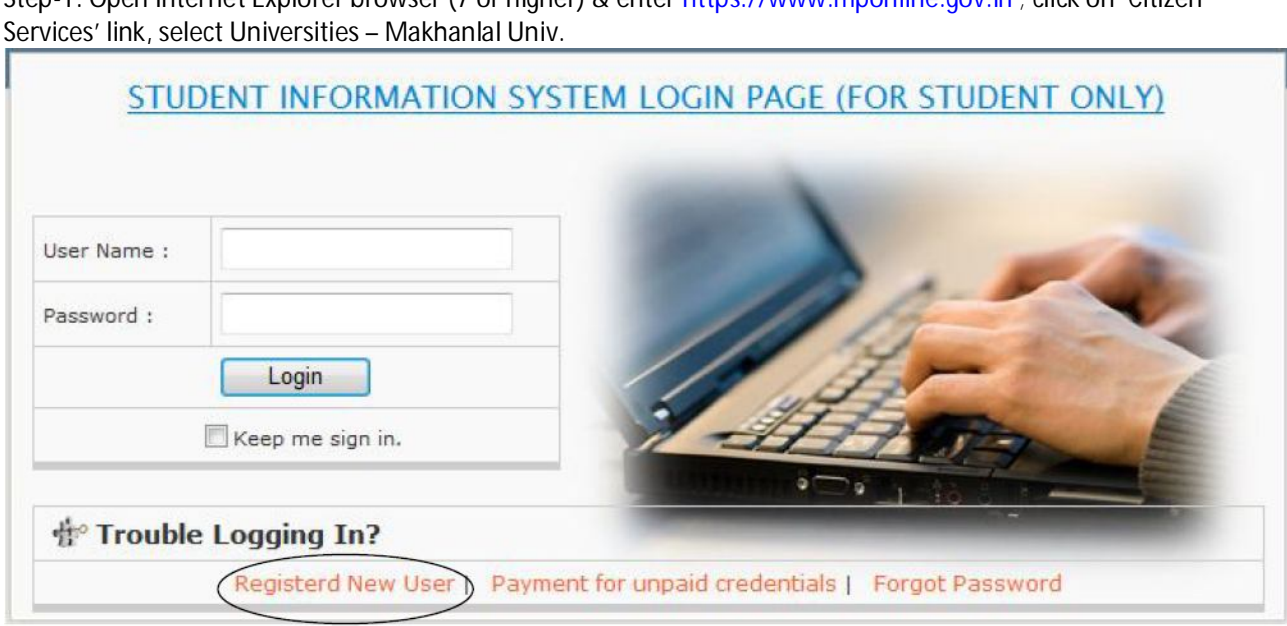

Step-1: Open Internet Explorer browser (7 or higher) & enter https://www.mponline.gov.in ; click on 'Citizen

## **Enrollment number is mandatory to create user id & password otherwise you can't create user id.**

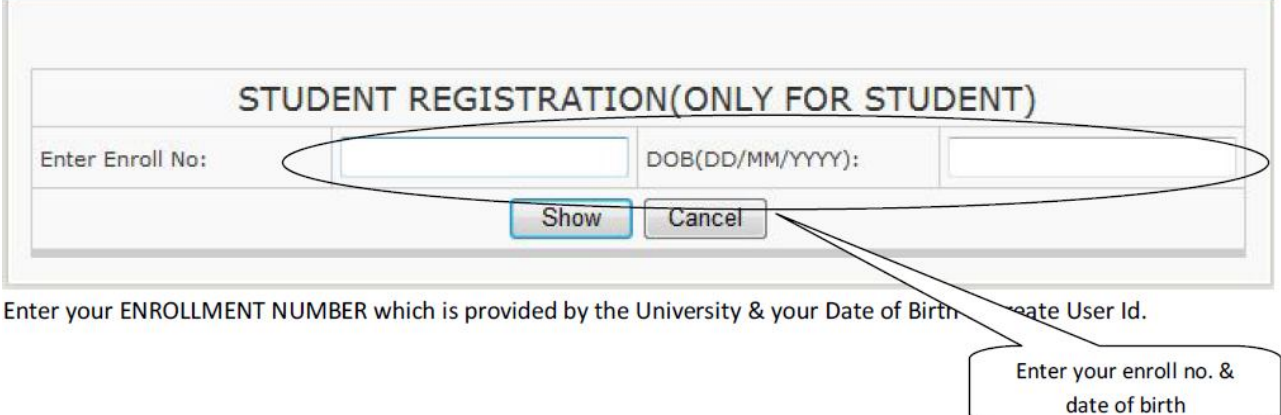

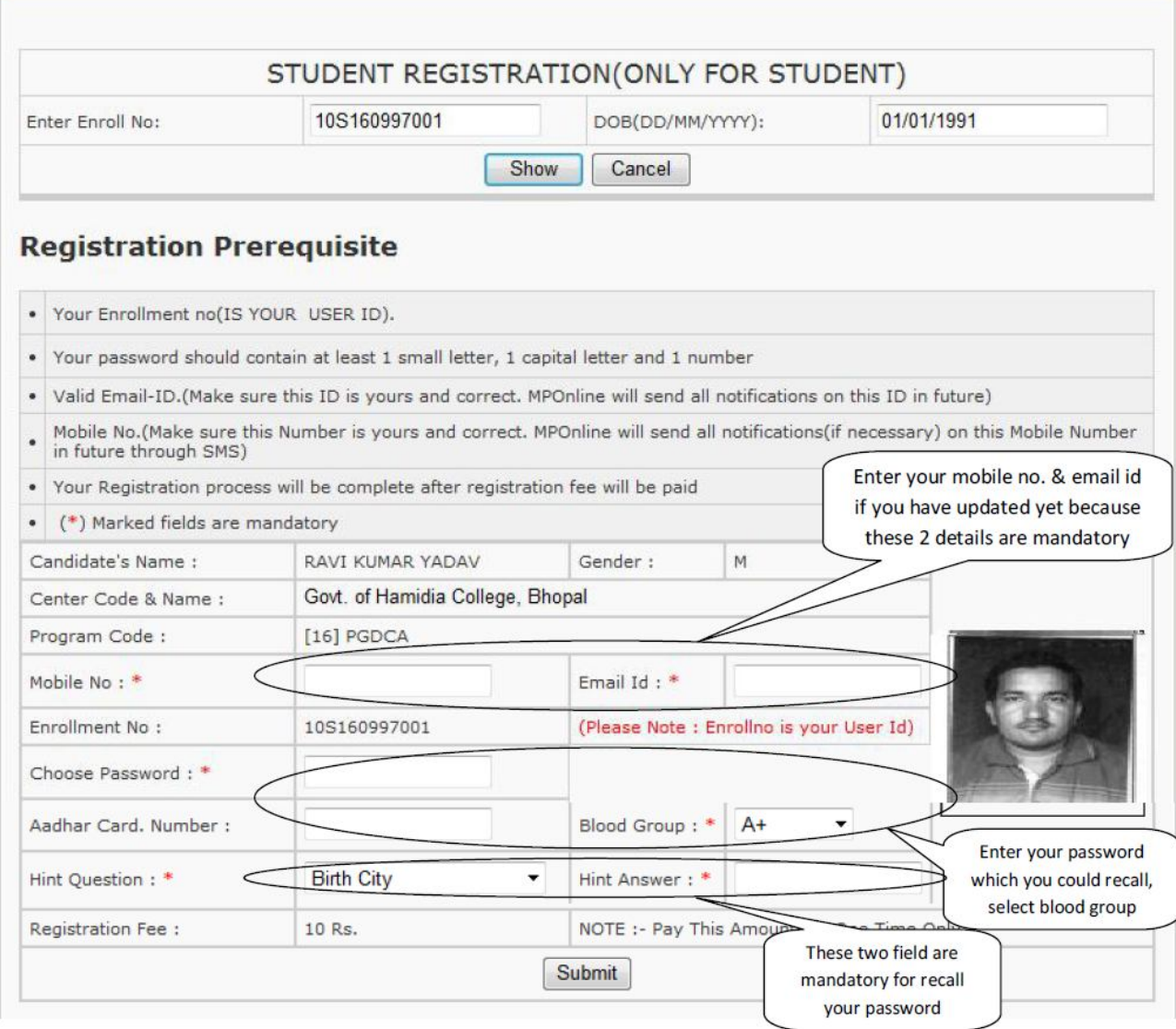

**All the registered information will be send to mobile/email id for security purpose. Check your mail after creation**

you user id & password. The registration process will be completed when he will pay normal portal fee Rs.10/- only. **If you have created your User Id & Password successfully then login with your below screen:**

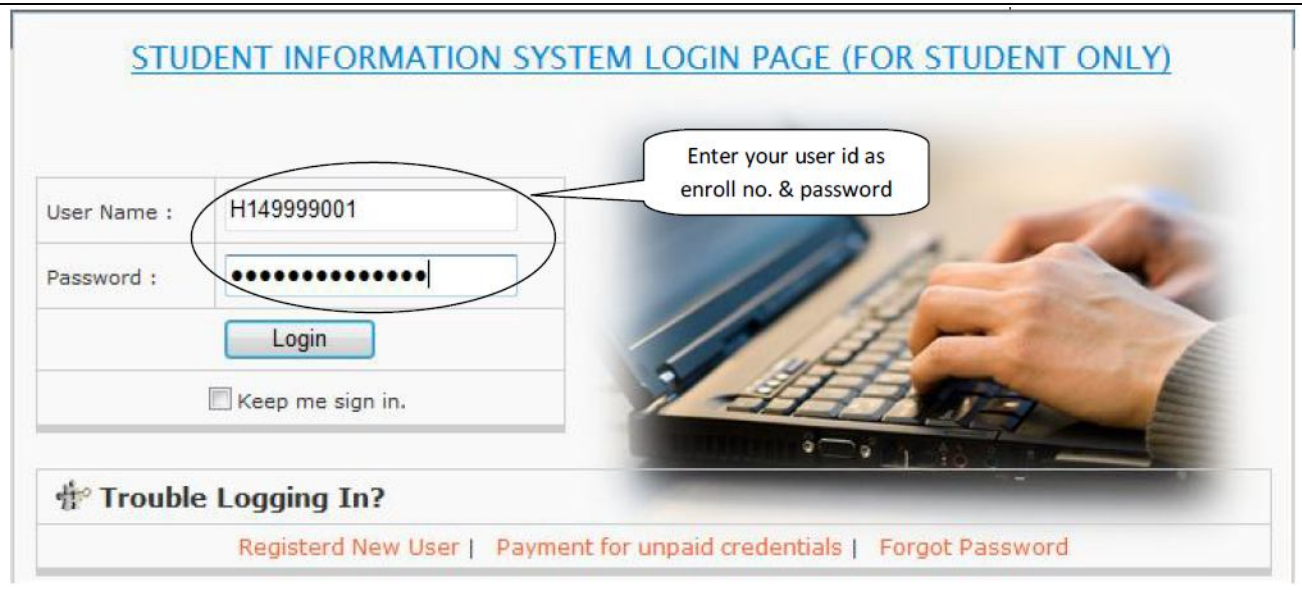

You can see your below page after login into your page. Now you can use any application which is application by the University notification. You can view your all transaction at your login page.

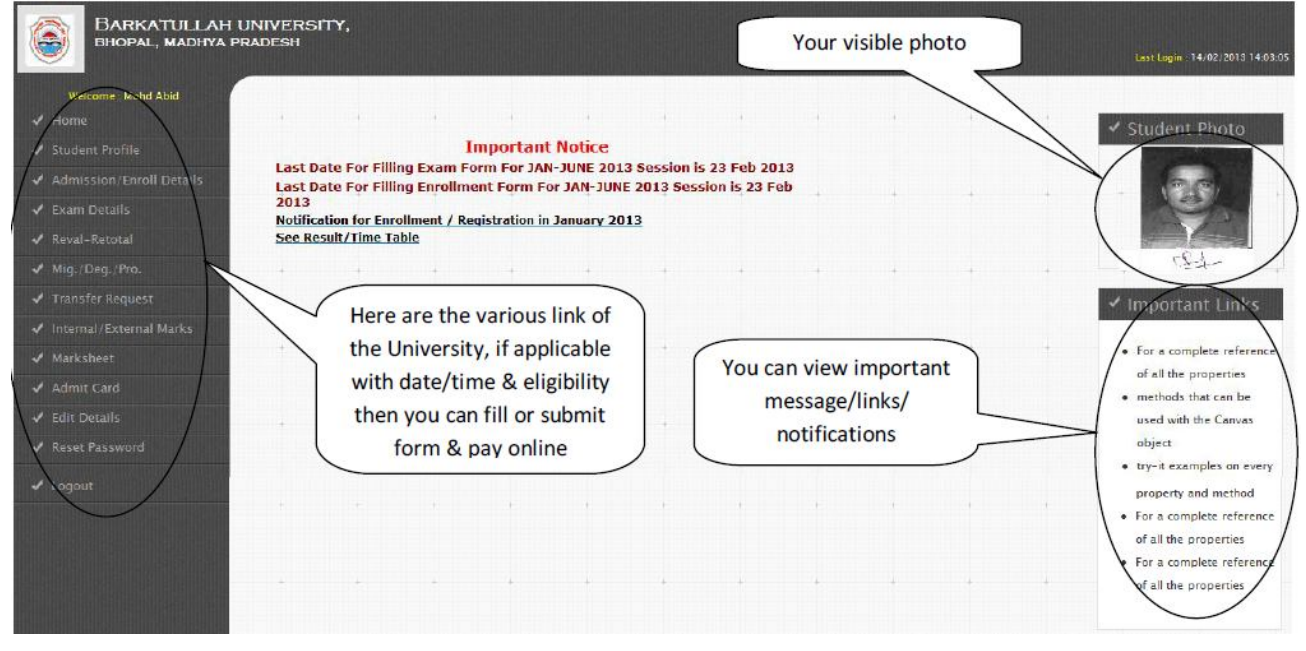

**You cannot change any master data which is belongs to eligibility. Only you can view, if you want change any data** then follow the rules & regulation of the College/ University.

#### **View your Profile:**

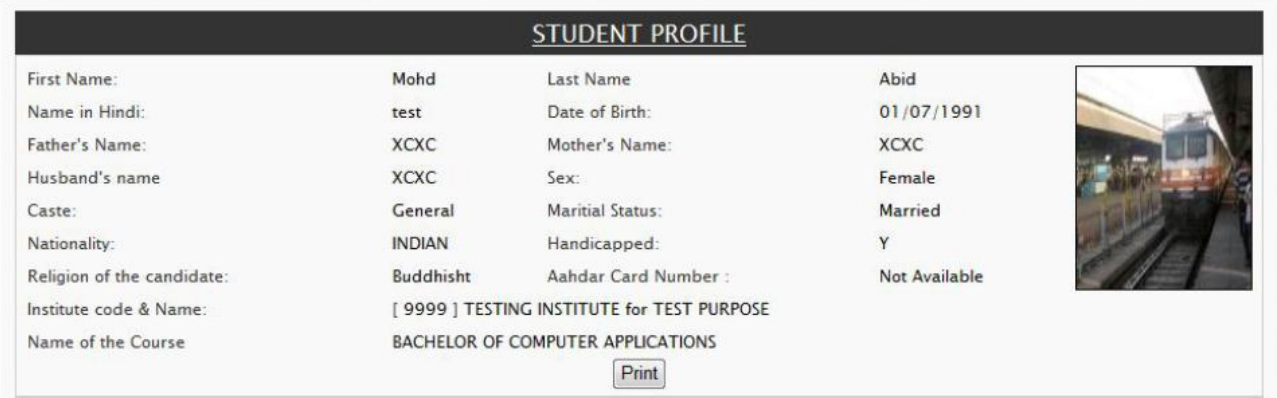

## STUDENT ENROLLMENT DETAILS

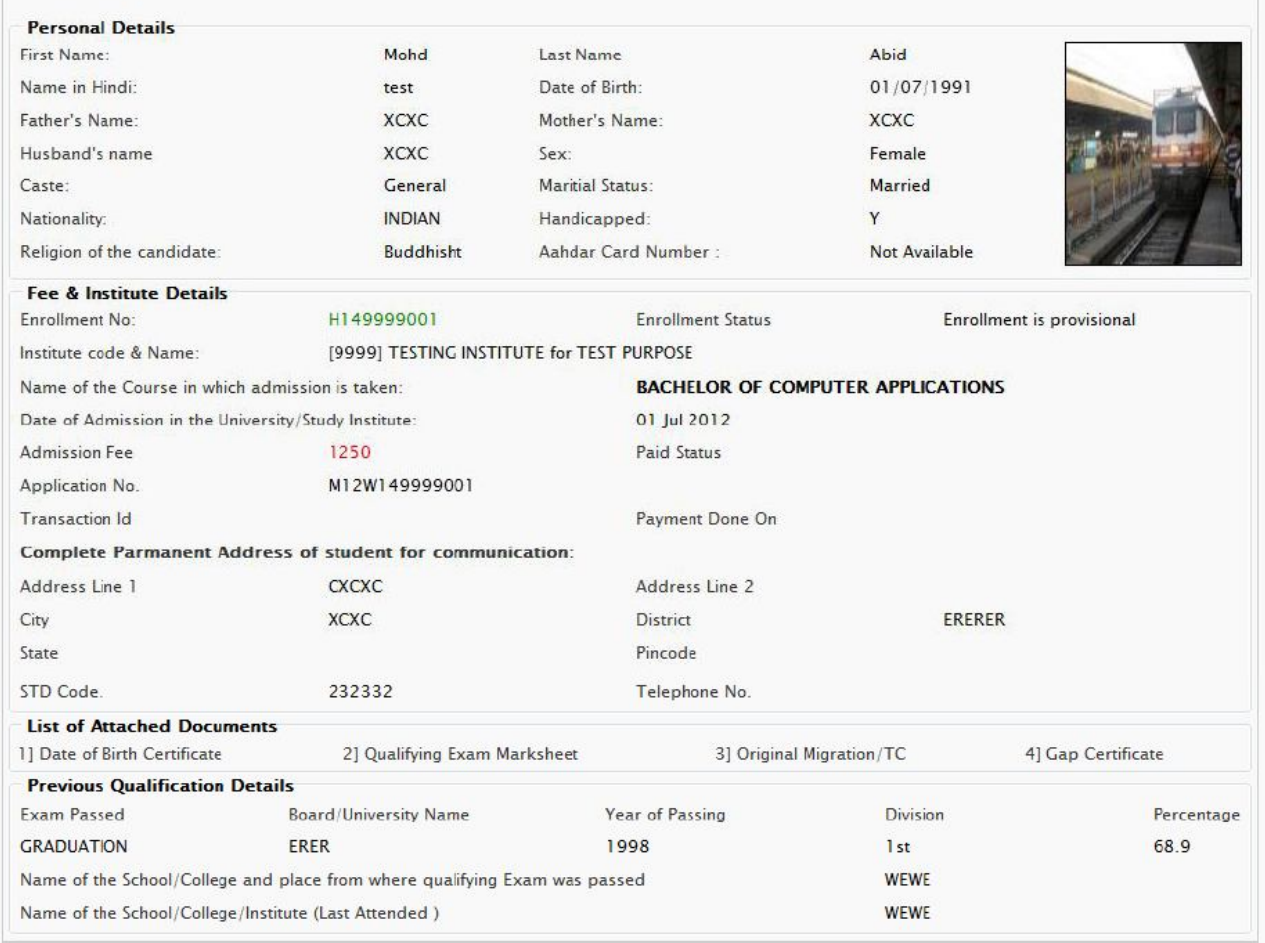

## **View your Enrollment Form:**

## **View your all Exam form Details:**

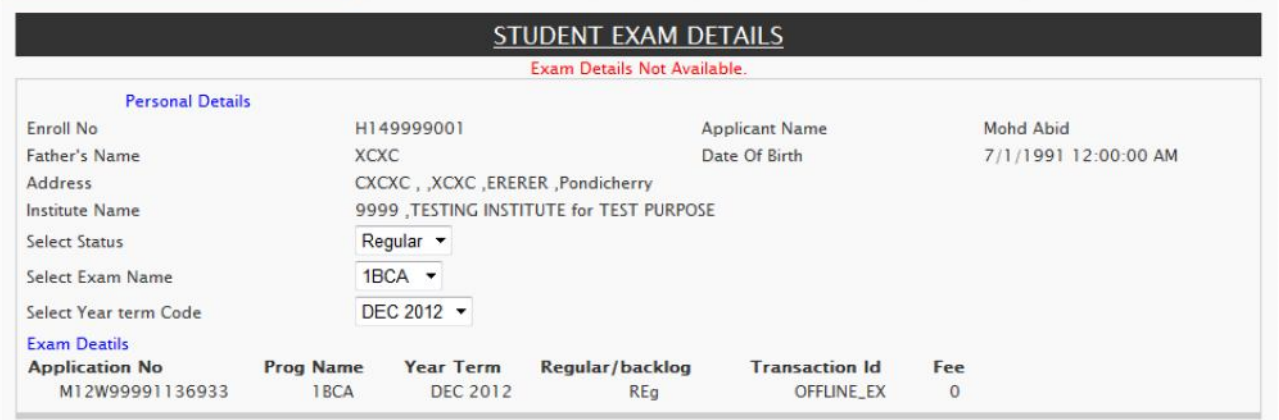

**Apply for Counter Base Applications (if applicable):**

## APPLY FOR MIGRATION/DEGREE/PROVISIONAL CERTIFICATE

#### · Apply for Migration

- · Apply for Provisional Certificate
- · Apply for Degree/Diploma
- · Apply for Duplicate Migration
- · Apply for Duplicate Provisional Certificate
- · Apply for Duplicate Degree/Diploma

**View or Edit your secondary detail as below mentioned:**

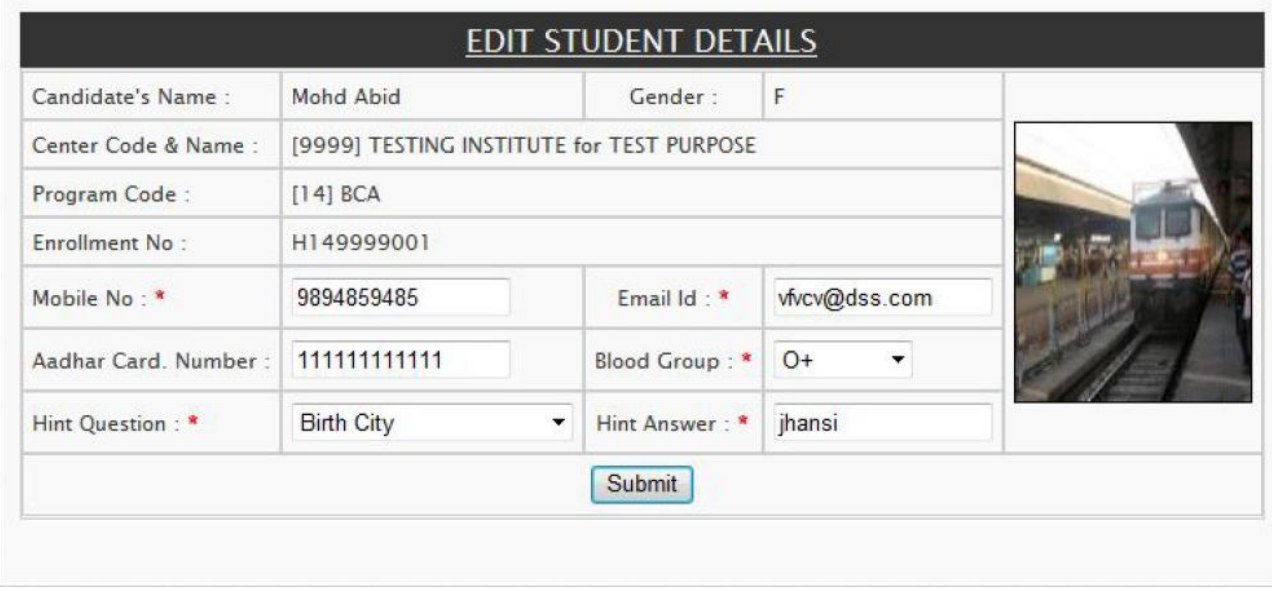

## **You can Reset your password time to time:**

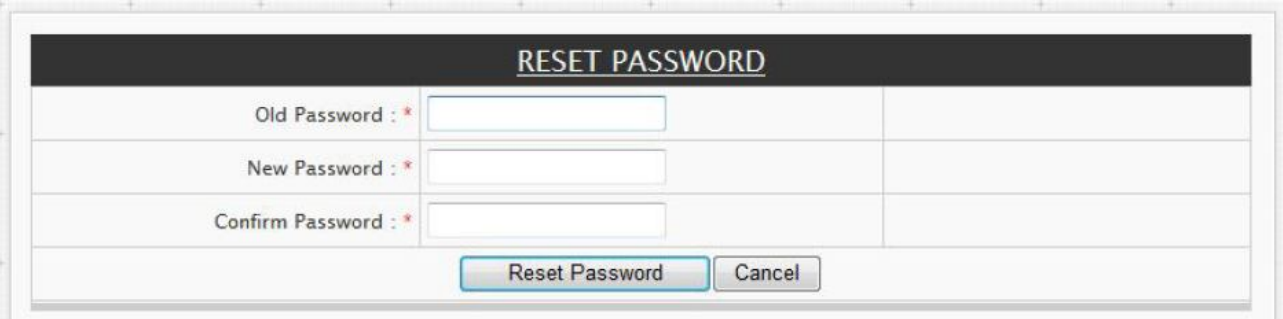

**If you forgot your password, verify below screen by entering the detail:**

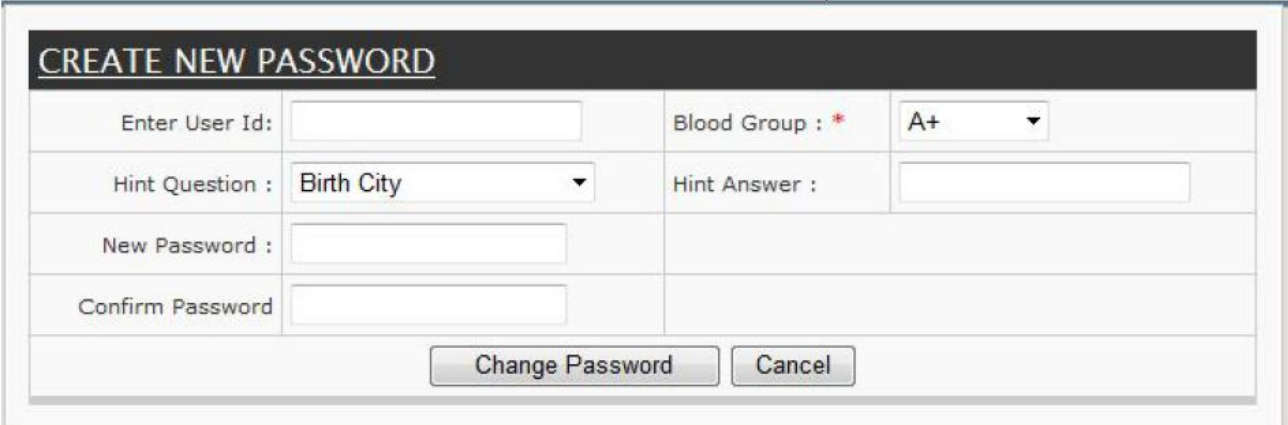

## **Exam Form Approval at College Level**

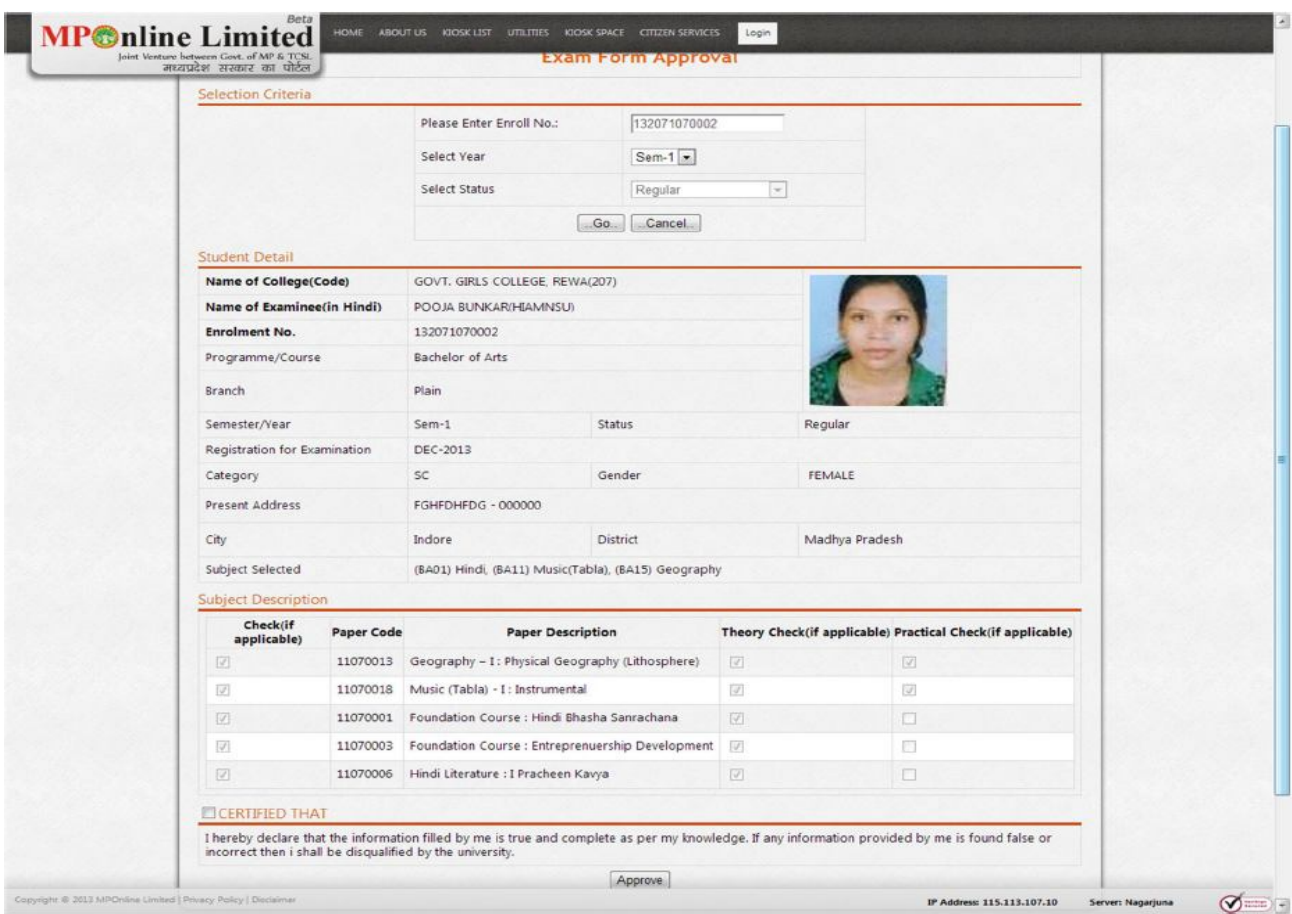

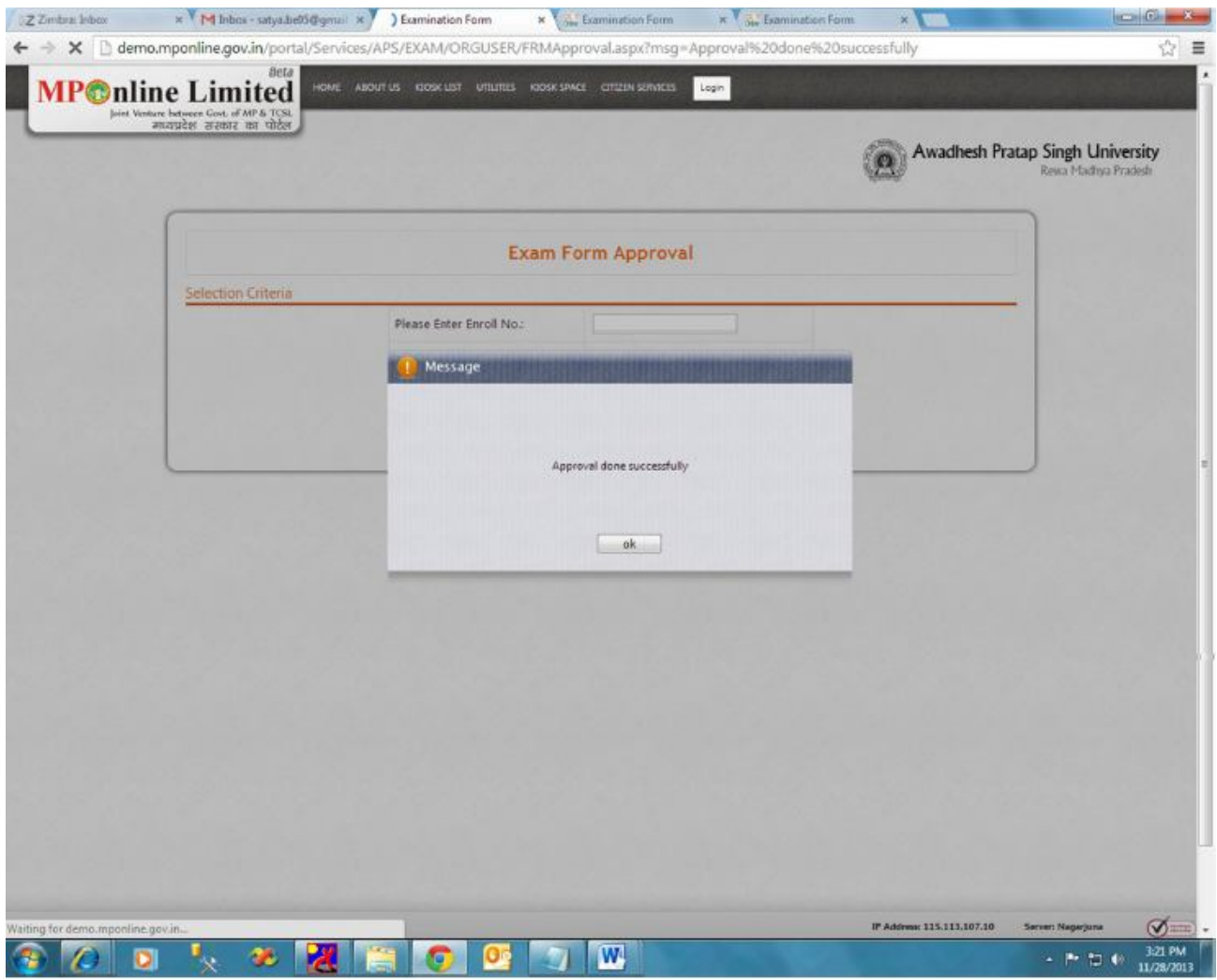

Approved Successfully Message displayed.

Applicant/Student Check the Examination form forwarded by college. Now Student can Submit and Pay Exam Fee.

- Student can click 'Apply online' exam form section & enter their approved enroll no. for the semester

- Student can enter their enroll no. & select the status whether Regular / Ex-student / Backlog

- Now click on 'Go', then the form will be filled already according to college approval,

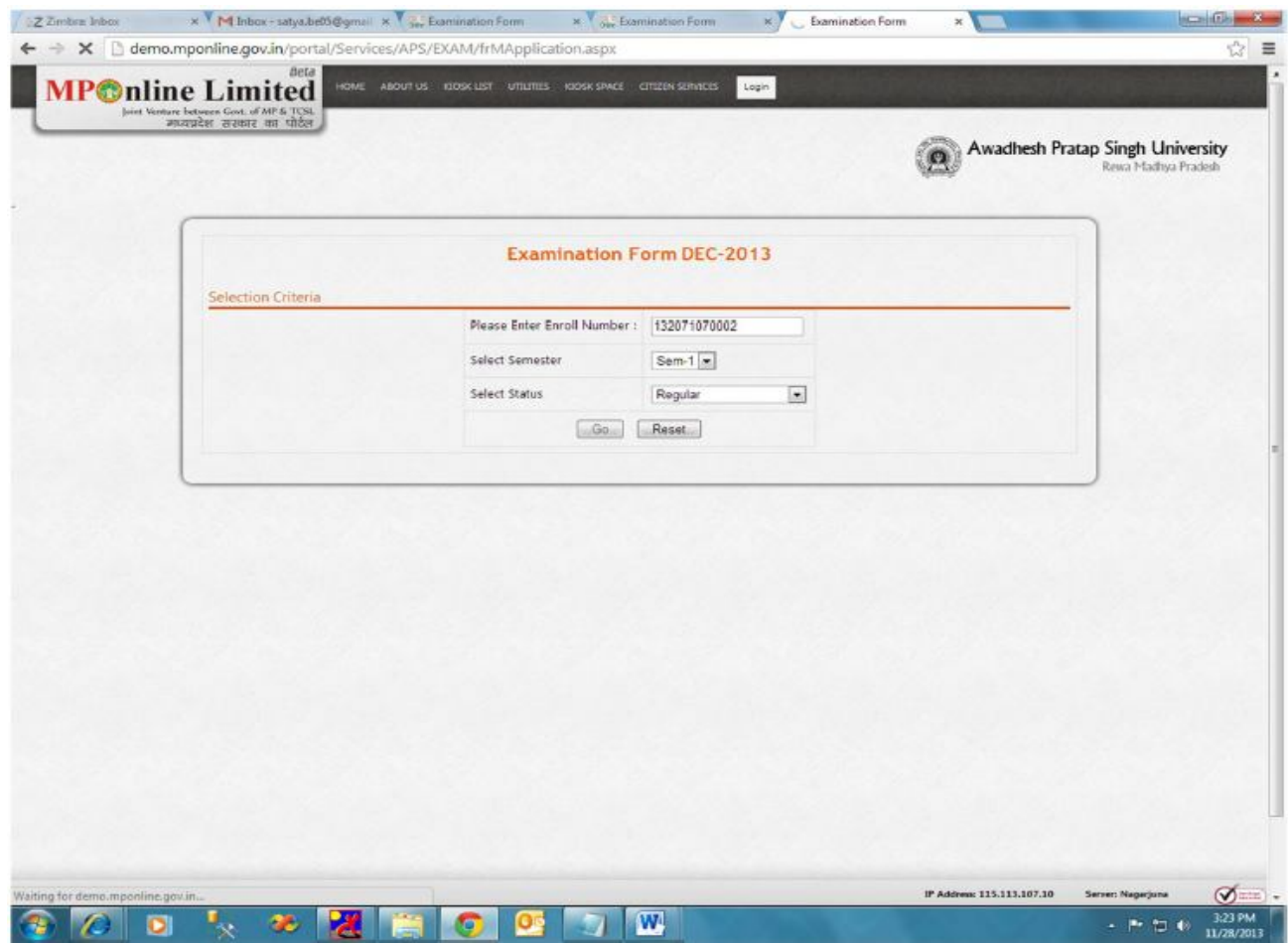

Below Mentioned form will be displayed. Where Student can check Information Details.

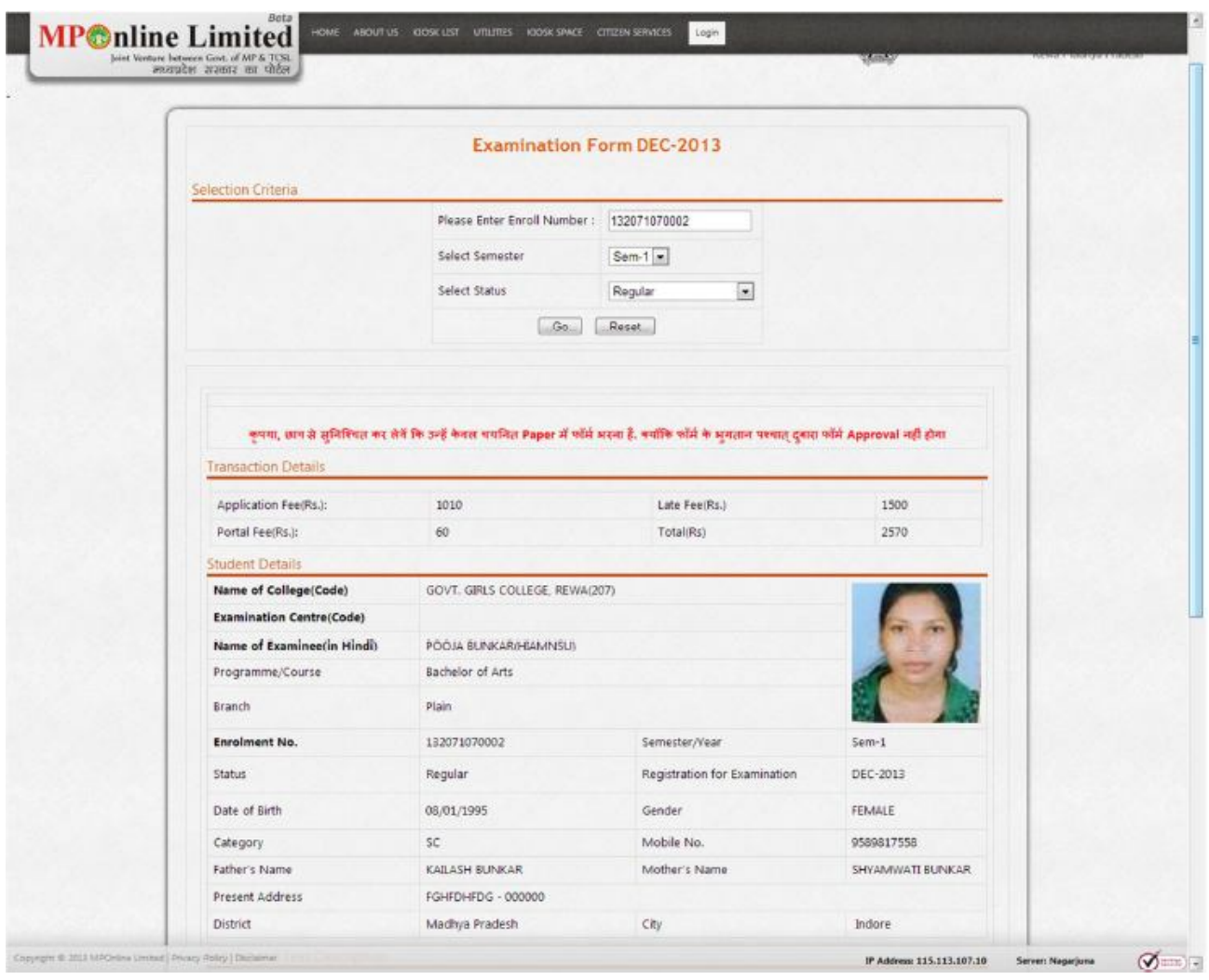

The authorised exam form display according to below screen.

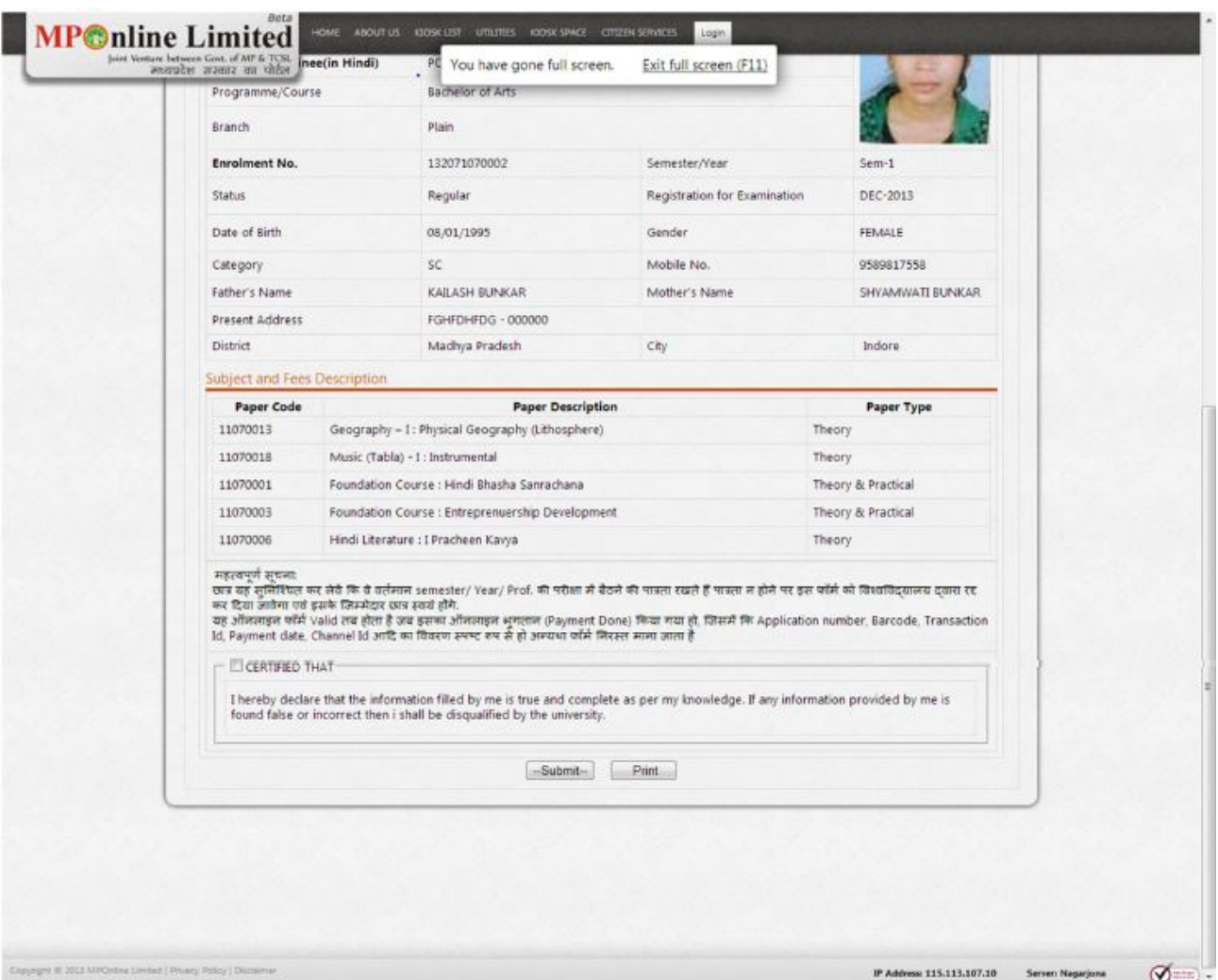

If details found ok then click on submit button for saving the information and do examination fee payment.

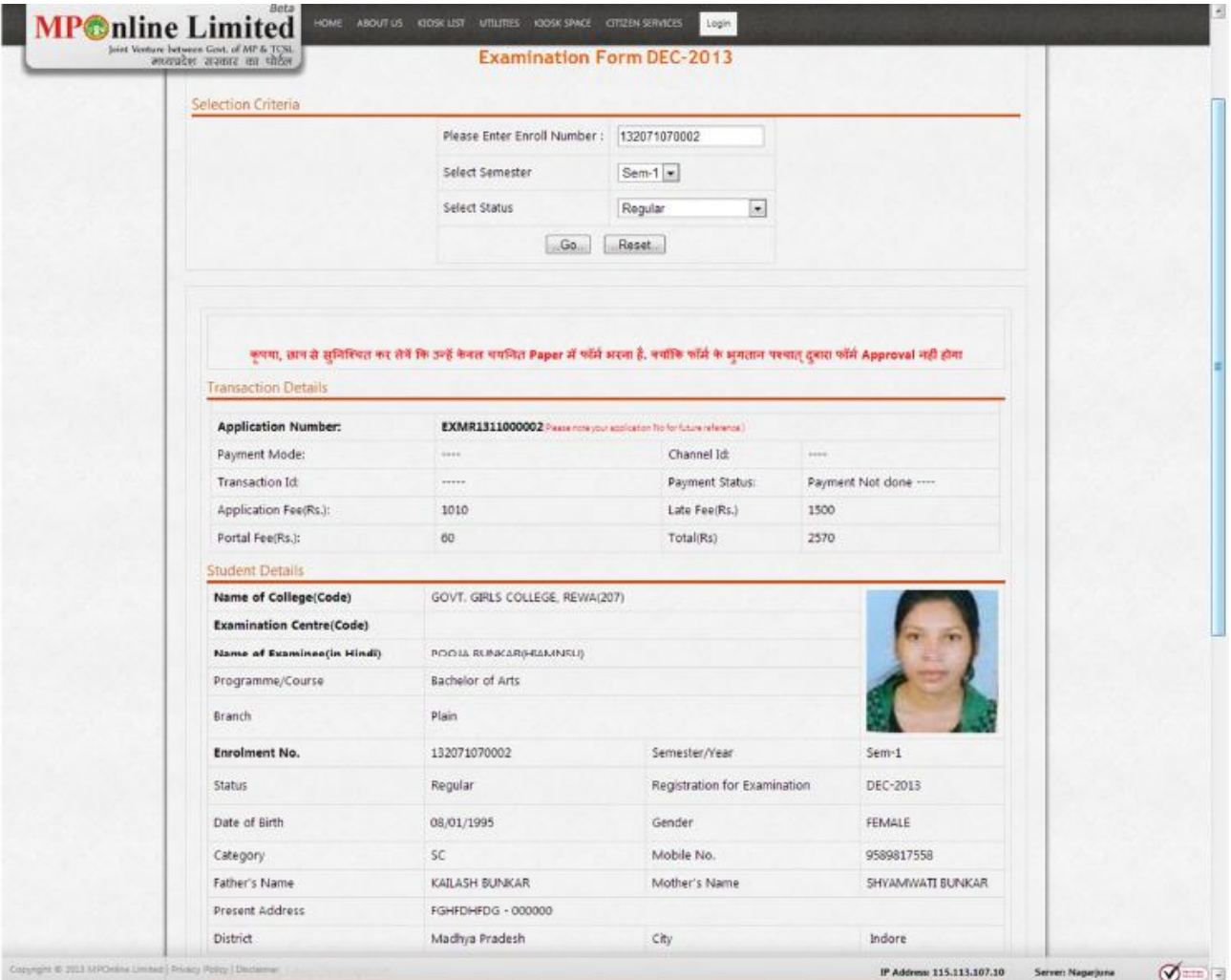

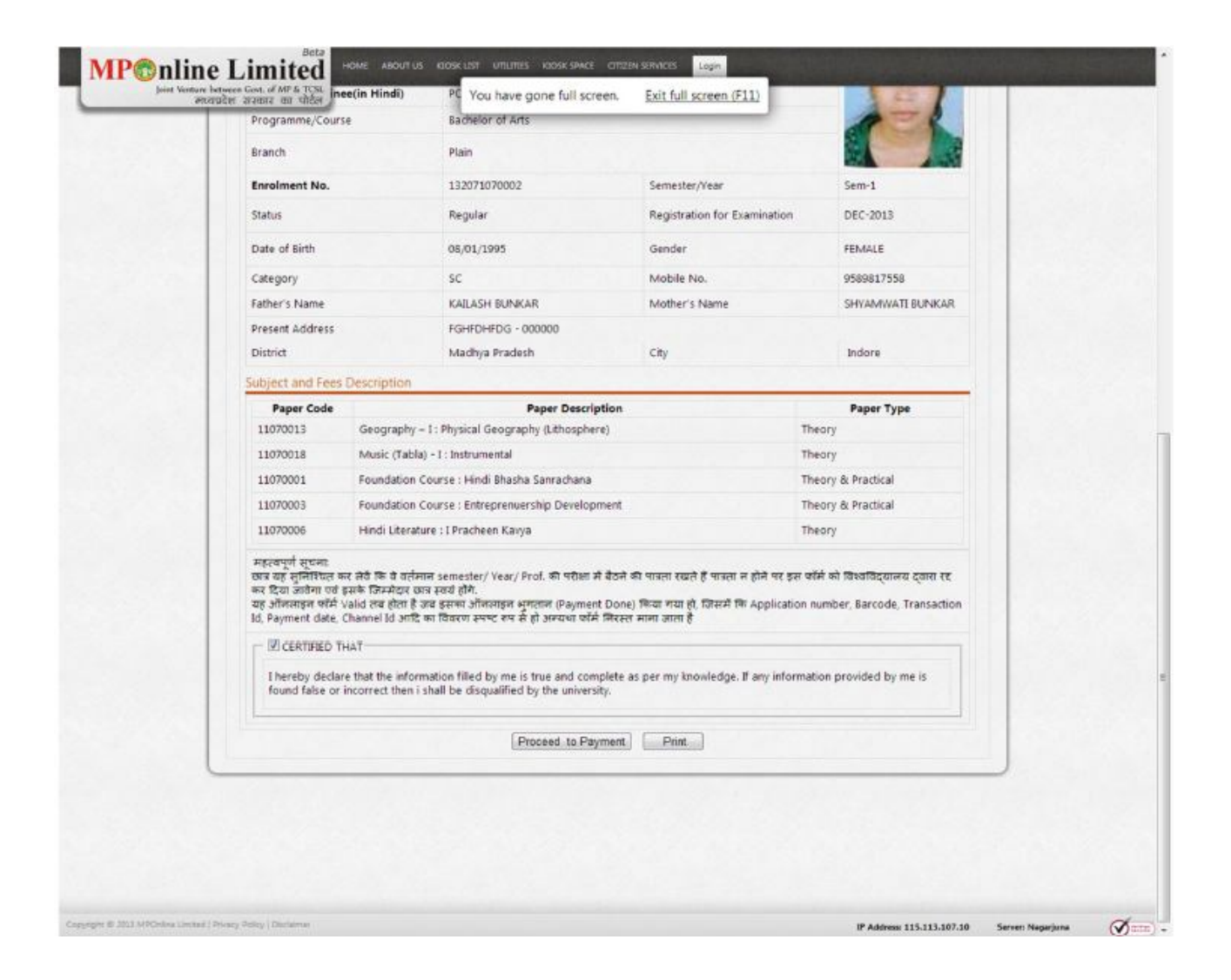

- Student can click on 'Proceed to payment' option
- They can pay through credit card, net banking or by MPOnline authorised kiosk in cach.
- After payment, they can get receipt for the proof.
- Take a print & get status of the student whether form filled, amount paid & other status.

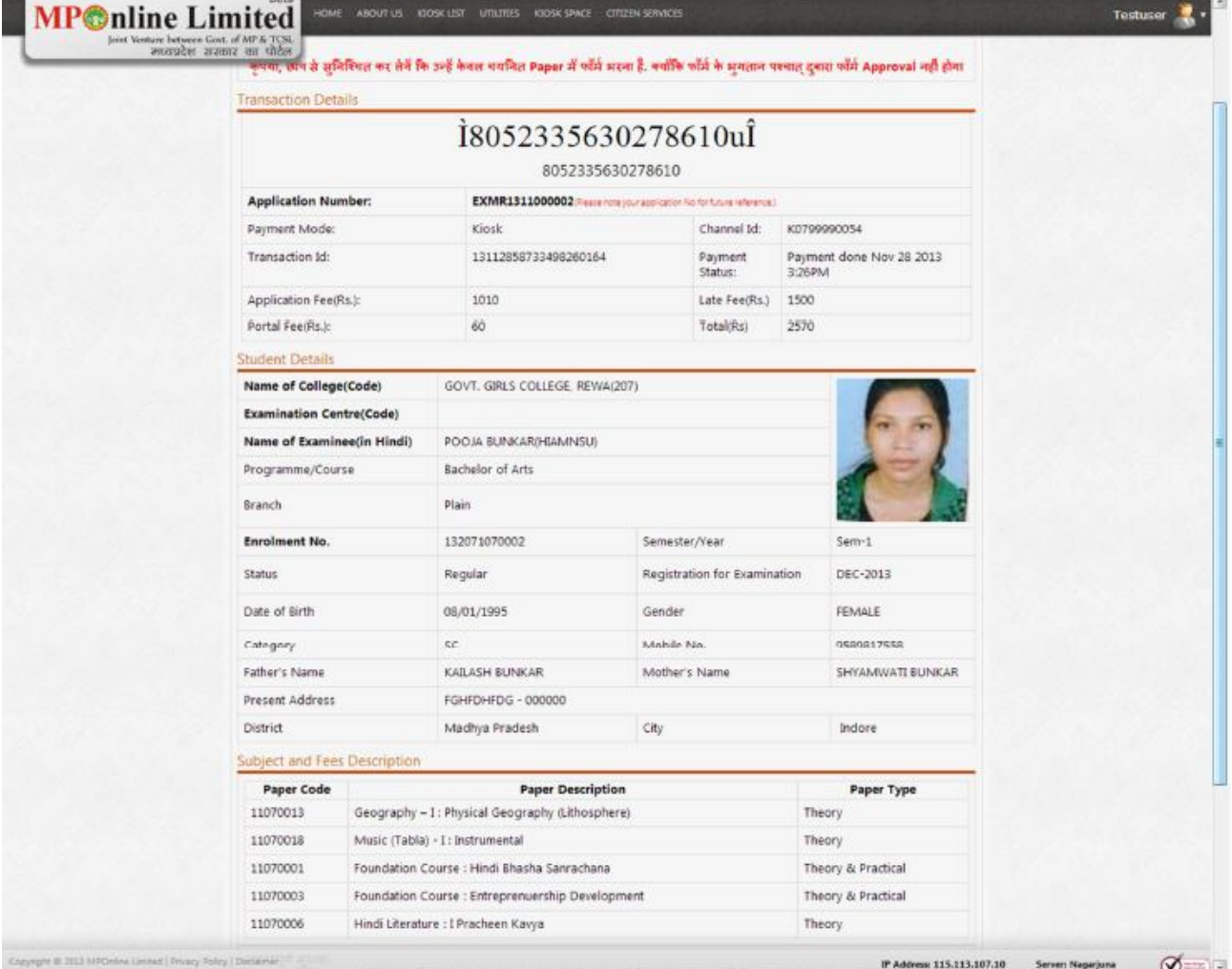

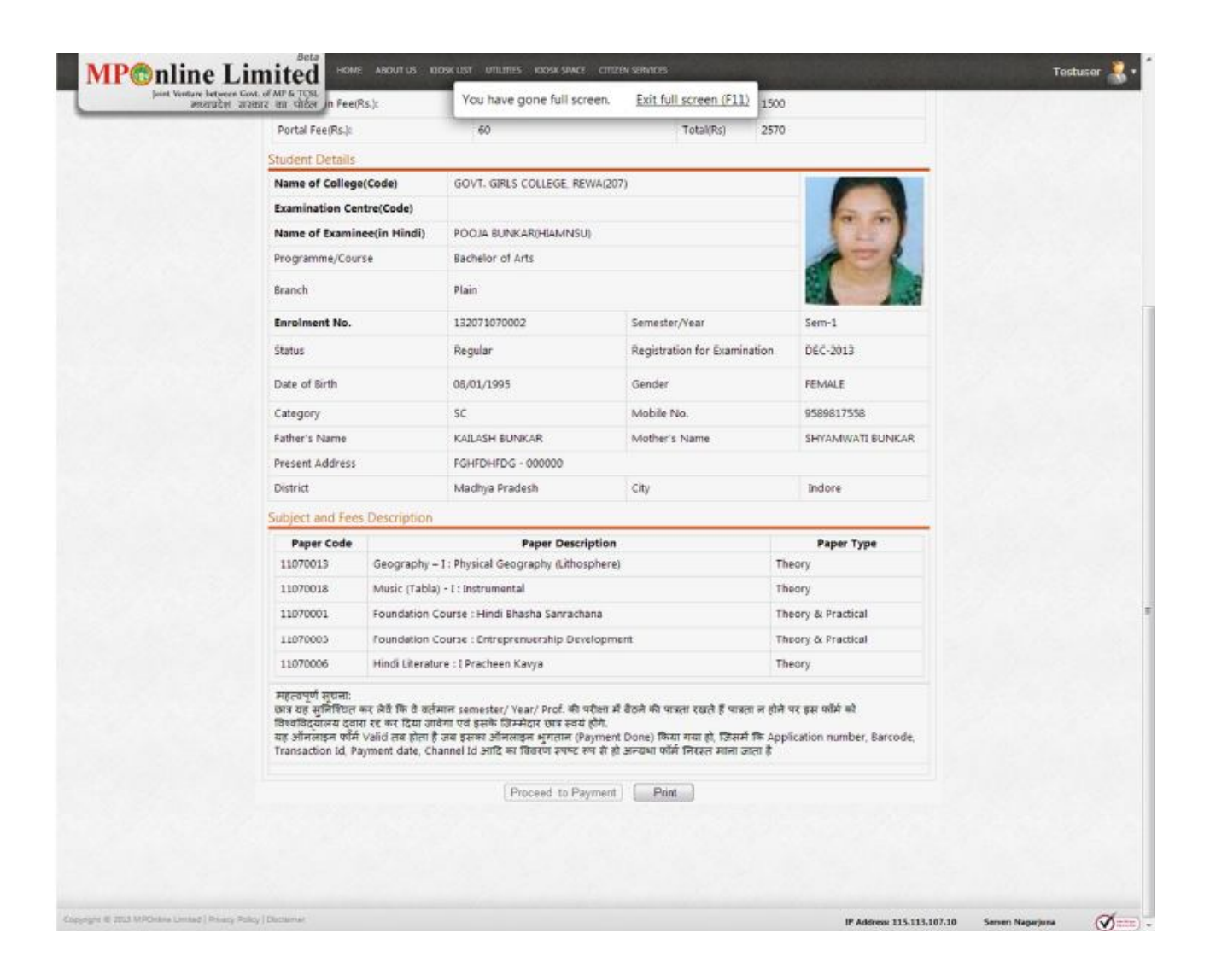

Click on print Button to take print of the Examination form.

If Applicant found that there is any mismatch in the data displaying, he/she may contact the college level authorized officials for rectification or cancellation.

#### Practical Sessional Theory marks insertion and MIS Reports at College End

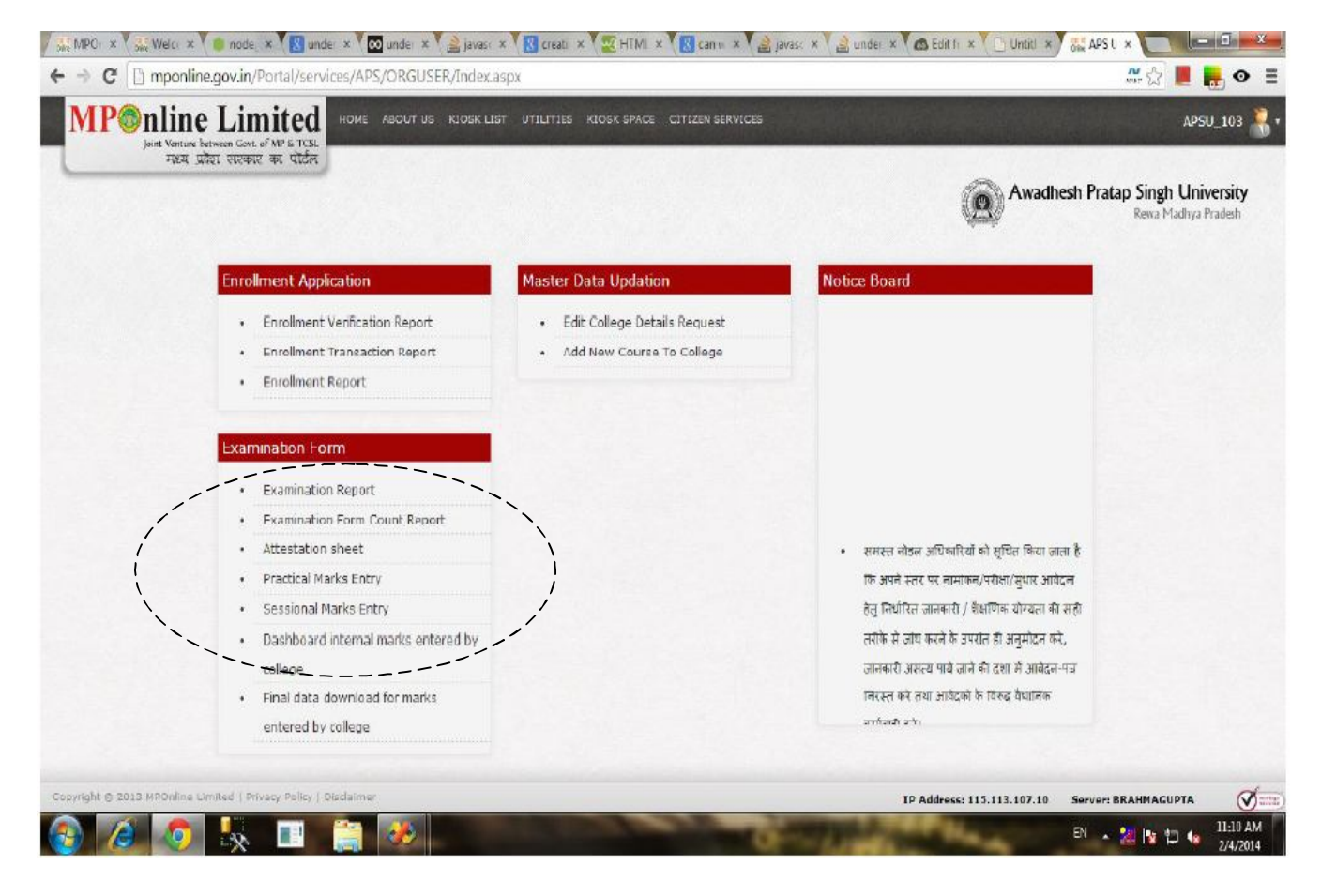

## **Practical Marks Entry by the University.**

The University Admin User Login their User id & Password ,the below Screen appear.

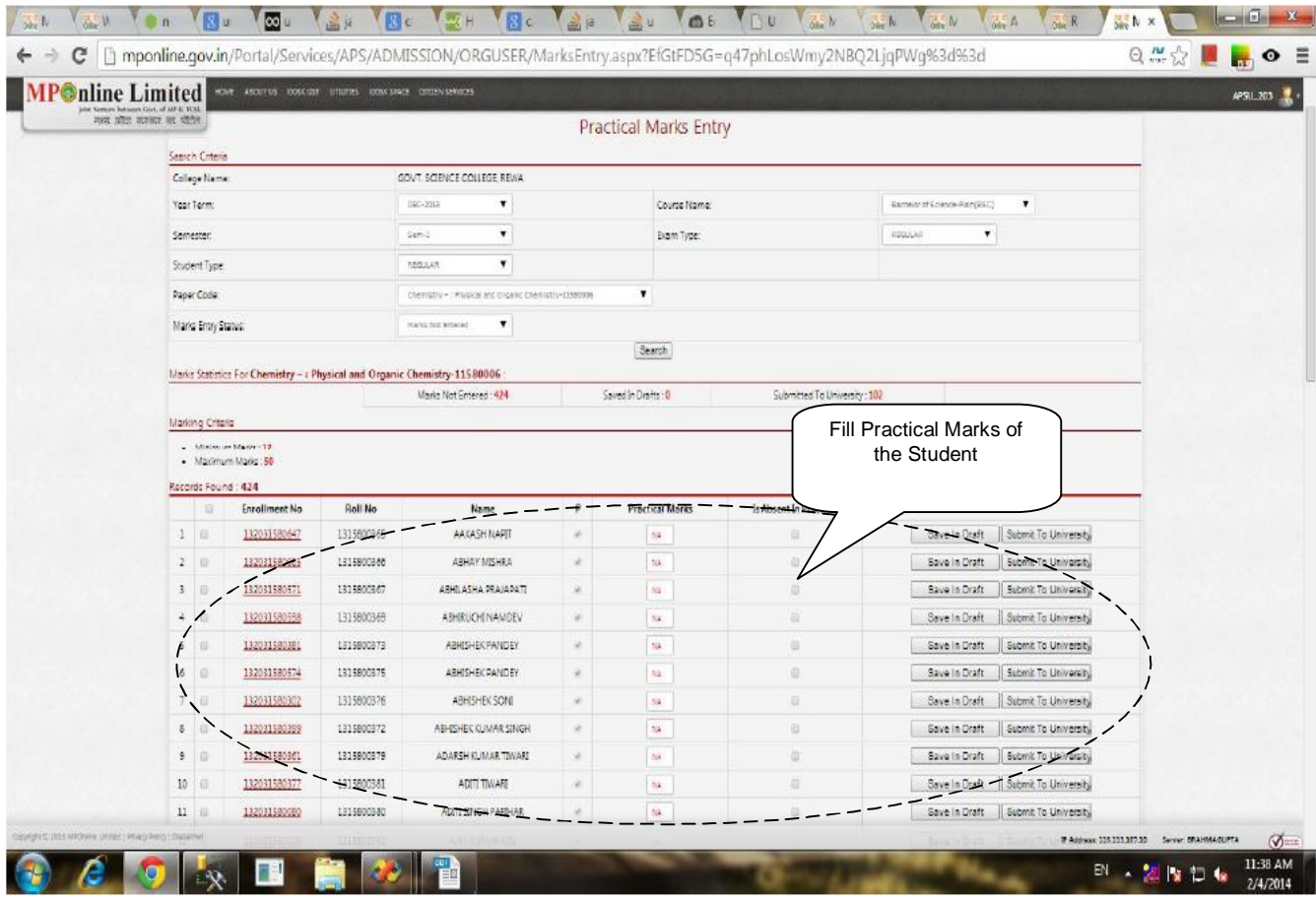

- Enter one by one marks & submit the marks

- After enter all the marks of student, kindly click on Submit To University Button, one by one marks by the college. It means you can submit all the marks to the University.

- If you see the Max. Marks (Theory/Practical) then you can fill marks, if you do not see the marks then you can't fill the marks.

Sessional Marks Entry by the College: The College admin User login their user id and password, the below screen appear

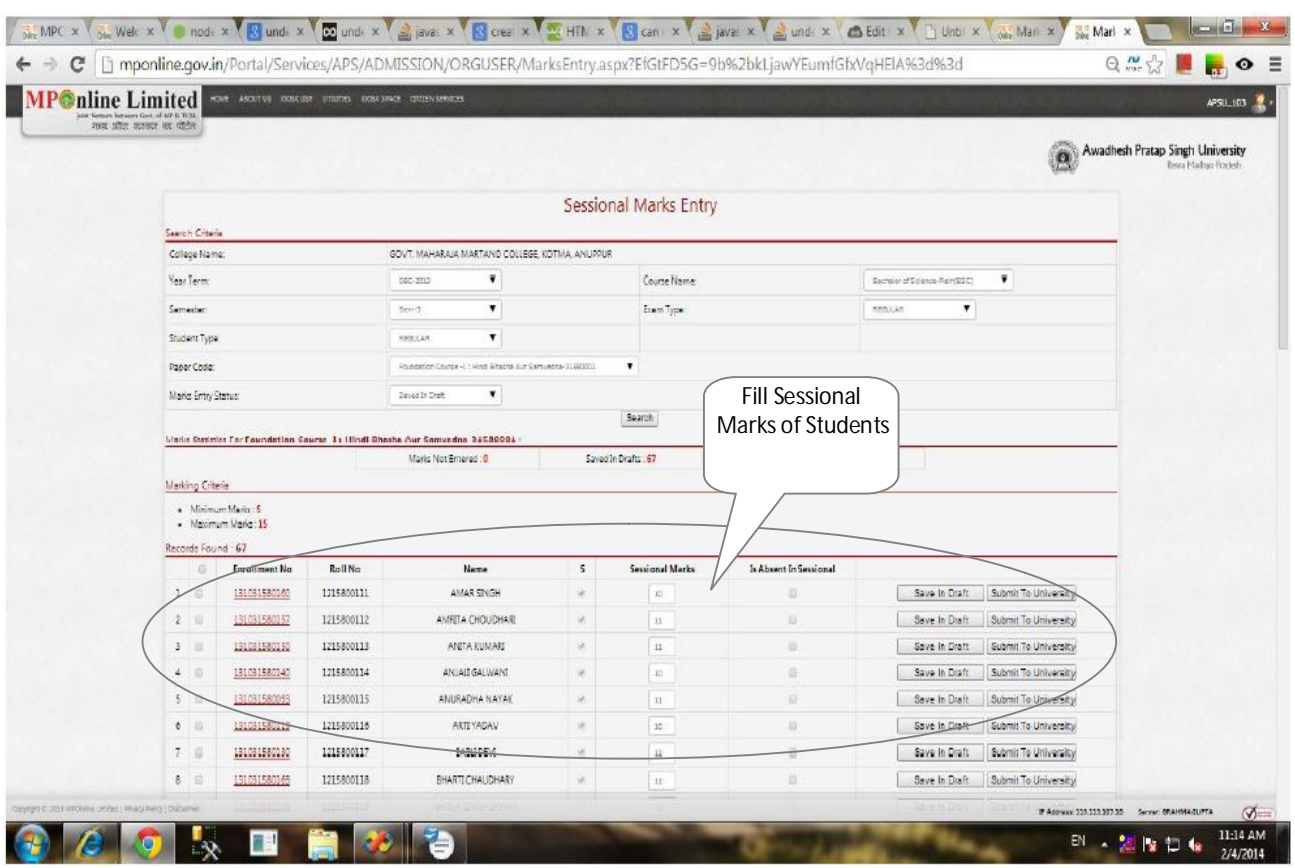

- Select year term first, select course, select branch, select Regular, select semester name then lastly select paper/subject name.

- Fill Sessional marks one by one according to enroll/ roll wise as below screen.

- After enter all the marks of student, kindly click on Submit To University Button, one by one marks by the college. It means you can submit all the marks to the University.

- If you see the Max. Marks (Theory/Practical) then you can fill marks, if you do not see the marks then you can't fill the marks.

| nline Limited<br>मध्य प्रदेश वास्कार का पोर्टल                    |                      |                | HONE ABOUT US KIOSKEET UTILITIES KIOSKSINGS CITIZENSSINGSS                                                  |              |                           |                            |                                                        |                      | APSU_MPOADMIN<br>Awadhesh Pratap Singh University<br>Reina Madhya Pradesh |
|-------------------------------------------------------------------|----------------------|----------------|----------------------------------------------------------------------------------------------------|--------------|---------------------------|----------------------------|--------------------------------------------------------|----------------------|---------------------------------------------------------------------------|
|                                                                   |                      |                |                                                                                                    |              | <b>Theory Marks Entry</b> |                            |                                                        |                      |                                                                           |
| Search Criteria                                                   |                      |                |                                                                                                    |              |                           |                            |                                                        |                      |                                                                           |
| College Name:                                                     |                      |                | ADAR SHI EIRLS COLLDGE, SIDHO(528)                                                                          |              |                           |                            | $\pmb{\tau}$                                           |                      |                                                                           |
| Year Term:                                                        |                      |                | 000-2013<br>۰                                                                                               |              | Course Name:              |                            | Dischelor of Arts-Plain(DA)<br>$\overline{\mathbf{r}}$ |                      |                                                                           |
| Sertraster.                                                       |                      |                | Sem t<br>۰                                                                                                  |              | Exam Typic                |                            | REGULAR                                                | ٠                    |                                                                           |
| Student Type:                                                     |                      |                | ۳<br>REGULAR                                                                                                |              |                           |                            |                                                        |                      |                                                                           |
| Paper Code:                                                       |                      |                | ۷<br>Foundation Course : Hindi Bhasha Sannachana-11070001                                                   |              |                           |                            |                                                        |                      |                                                                           |
| Marks Entry Status:                                               |                      |                | Marks Not Entered<br>٠                                                                                      |              |                           |                            |                                                        |                      |                                                                           |
|                                                                   |                      |                | Search<br>Fill Theory Marks of<br>Marks Statistics For Foundation Course : Hindi Bhasha Sanrachana-11070001 |              |                           |                            |                                                        |                      |                                                                           |
|                                                                   |                      |                | Marks Not Entered 198                                                                                       |              | Saved In Drafts : 0       | Submitted To Un            |                                                        | the Student          |                                                                           |
| Marking Criteria                                                  |                      |                |                                                                                                    |              |                           |                            |                                                        |                      |                                                                           |
| - Minimum Marice: 28<br>· Maximum Marks : 85<br>Records Found: 98 |                      |                |                                                                                                    |              |                           |                            |                                                        |                      |                                                                           |
| 12                                                                | <b>Enrollment No</b> | <b>Roll No</b> | Name                                                                                                    | $\mathbf{I}$ | <b>Theory Marks</b>       | <b>Is Absent In Theory</b> |                                                        |                      |                                                                           |
| 1日                                                                | 15281070089          | 1310707511     | ANEETA KUSHWAHA                                                                                             | ie.          | NA                        | a                          | Save In Draft                                          | Submit To University |                                                                           |
|                                                                   | 135281070015         | 1310707512     | ANEETA SINGH                                                                                                | 影            | 826                       | 日                          | Save In Draft                                          | Submit To University |                                                                           |
| š٧                                                                | 135281070023         | 1310707513     | ANITA KUSHWAHA                                                                                              | ×            | N/h                       | 有                          | Sove In Draft                                          | Submit To University |                                                                           |
|                                                                   |                      |                |                                                                                                    |              |                           | Đ                          | Save In Draft                                          |                      |                                                                           |

Theory Marks Entry At University:

- Enter one by one marks & submit the marks

- After enter all the marks of student, kindly click on Submit To University Button, one by one marks . It means you can submit all the marks to the University.

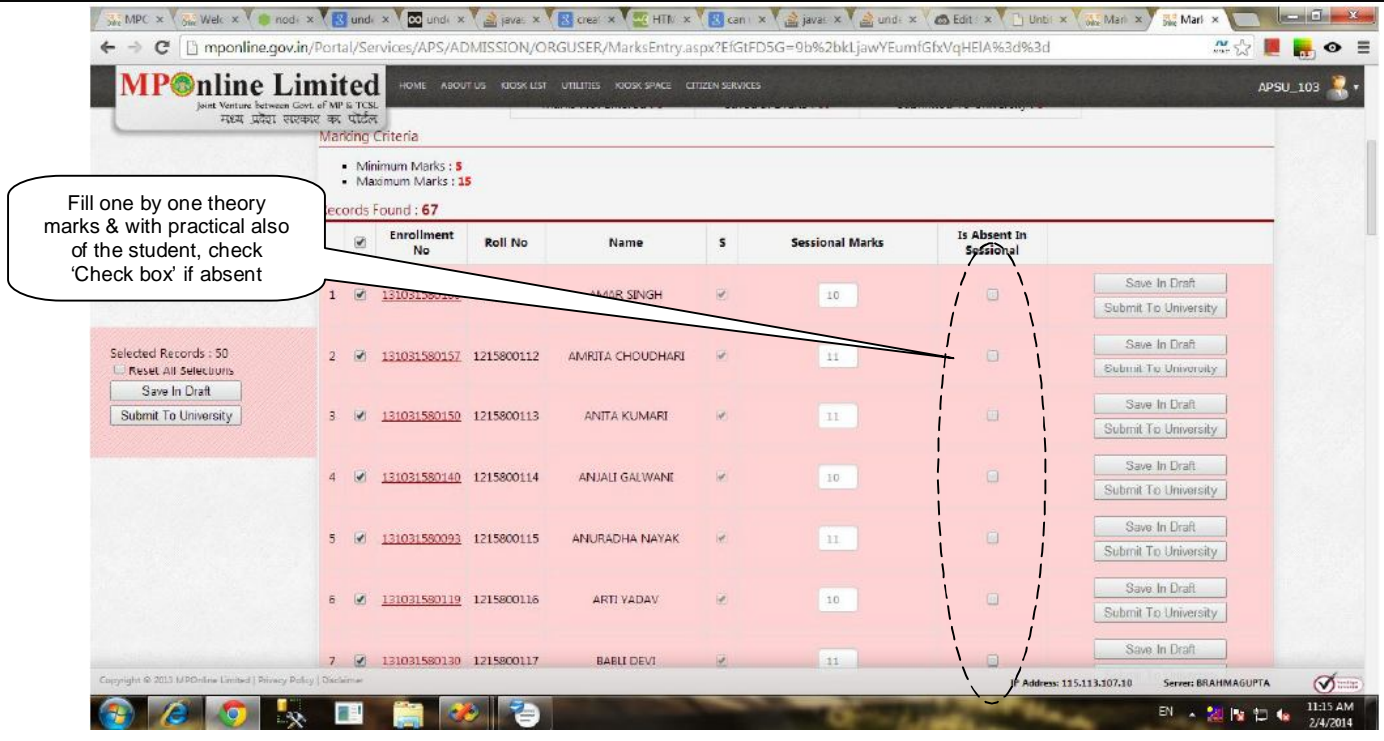

|                 | MPOnline Limited see Assess model united masses considered |                                               |                                            |                                     |                                                           |  |  |  |  |  |
|-----------------|------------------------------------------------------------|-----------------------------------------------|--------------------------------------------|-------------------------------------|-----------------------------------------------------------|--|--|--|--|--|
|                 | year alter applies les sittés                              |                                               |                                            |                                     | Awadhesh Pratap Singh University<br>Resta Madino Fracient |  |  |  |  |  |
| Filter Criteria |                                                            |                                               | Marks Entry Report                         |                                     |                                                           |  |  |  |  |  |
| Marks Type:     |                                                            | ۳<br>Practical Haris.                         |                                            |                                     |                                                           |  |  |  |  |  |
|                 | Collage Name:                                              | GOVT, BOIRG'S COLLEGE, REVOLUIT - 203         | ٠                                          |                                     |                                                           |  |  |  |  |  |
|                 | Year Term:                                                 | ٠<br>000-2012                                 | Course Name:                               | ٠<br>Bachelor of Science-Piels(BEC) |                                                           |  |  |  |  |  |
| Semester        |                                                            | ۰<br>Son's                                    | Exam Type:                                 | ۰<br><b>REQUUAR</b>                 |                                                           |  |  |  |  |  |
| Student Type:   |                                                            | ۷.<br>RESILLAR                                |                                            |                                     |                                                           |  |  |  |  |  |
| Paper Name.     |                                                            | Motary : Marks Wydongy & Mocherhiddy-Nomenton |                                            |                                     | ٠                                                         |  |  |  |  |  |
|                 |                                                            |                                               | Show Details Export To Excel Export To PDF |                                     |                                                           |  |  |  |  |  |
| Result          |                                                            |                                               |                                            |                                     |                                                           |  |  |  |  |  |
| S.No.           | Enro liment No.                                            | Roll No.                                      | NAME                                       | Mark Type                           | Marie: Obtained                                           |  |  |  |  |  |
| z               | 132031561625                                               | 1115800151                                    | ABHAY KUAMB TIWARI                         | Proctical                           | 34                                                        |  |  |  |  |  |
| $\mathcal{I}$   | 132031581583                                               | 1115800157                                    | ABHISHED UISHRA                            | <b>Dractical</b>                    | 38                                                        |  |  |  |  |  |
| 3               | 132031581455                                               | 1115900162                                    | ACANGHA SINGH                              | Proctical                           | 37                                                        |  |  |  |  |  |
| 4               | 132031580031                                               | 1115800103                                    | AKHANO PRATAP ADIWASI                      | Practical                           | 35                                                        |  |  |  |  |  |
| $\overline{5}$  | 132031581397                                               | 1115800164                                    | AKHE ESH KUMAR SAKET                       | Practical                           | 36                                                        |  |  |  |  |  |
| ×               | 132031581349                                               | 1115800187                                    | ALKA MISHRA                                | Practical                           | 37                                                        |  |  |  |  |  |
|                 | 132031581460                                               | 1115800168                                    | AMARJEET DAHAYAT                           | Precicel                            | 35                                                        |  |  |  |  |  |
| 7               | 132031581253                                               | 1115800170                                    | AMRITA SHUKLA                              | Practical                           | 35                                                        |  |  |  |  |  |
| х               | 132031581259                                               | 1115800171                                    | AMRITA SINGH                               | Precicel                            | 40                                                        |  |  |  |  |  |
| 3               |                                                            | 1115800173                                    | ANI KUMAR SAHU                             | Practical                           | 38                                                        |  |  |  |  |  |
| 10 <sub>1</sub> | 132031581585                                               |                                               | AND KUMAR SINGH LIKE                       | Practical                           | 34                                                        |  |  |  |  |  |
| 11              | 132031581574                                               | 1115800174                                    |                                            |                                     |                                                           |  |  |  |  |  |
| 12              | 132031581383                                               | 1115900176                                    | ANJANA PANDEY                              | Proctical                           | 43                                                        |  |  |  |  |  |
| 13              | 132031561192                                               | 1115800178                                    | ANKITA MISHRA                              | Practical                           | 35                                                        |  |  |  |  |  |
| 14              | 132031581458                                               | 1115800181                                    | ANSTA TIMARI                               | Prectical                           | 35                                                        |  |  |  |  |  |

**MIS Report College and University**

## . System Configuration:

#### **Hardware:**

- MPOnline Ltd. will host the application on its Data Centre. Department will not have to install / establish a data centre at their location.
- Computers, Printer, Scanners, Networking, and Internet Connection are required.

The minimum hardware requirement for accessing the service on the portal are-

A Desktop PC with the following configuration-

- Pentium IV Microprocessor
- 80 GB Hard disk
- 512 MB RAM

Internet with broadband connectivity.

#### **Software:**

The University will not have to purchase any additional software's to run this application.

The following softwares are recommended for accessing the portal

- 1. Windows XP SP 2 and above.
- 2. Internet Explorer 7.0 and above.

#### **General Instructions**:

- Dipsplay setting: It should be 1024 x 768 resolution.
- Allow your system for popup block
- Install Secured Certificate for 'https' secured site from MPOnline home page link

## 5. Contact Details for Support:

**1. For Technical support:**

## **MPOnline Limited**

(A Joint Venture company between TCS & Govt. of MP) 2<sup>nd</sup> Floor, Nirupam Shopping Mall, Ahmadpur, Hoshangabad Road, Bhopal – 462026 (MP) Customer Care 0755 – 4019400; Fax: 4019000 URL: https://www.mponline.gov.in

**2. For APS Admin Query:**

## **APS Vishwavidyalaya**

Rewa (MP), India